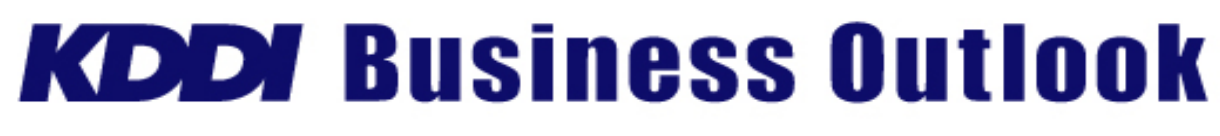

### 利用者マニュアル

KDDI Business Solution ご利用サービス管理 <法人利用者 各種設定 編> Ver 2.02

# 且次

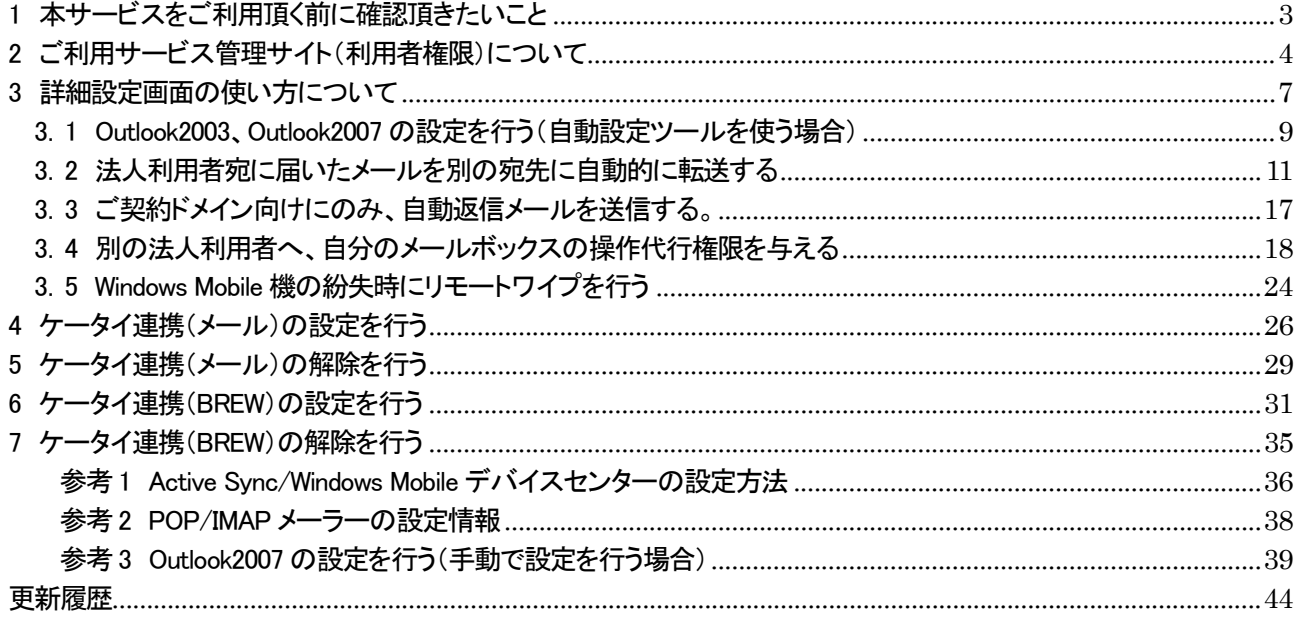

## <span id="page-2-0"></span>1 本サービスをご利用頂く前に確認頂きたいこと

1. 法人管理者、および法人利用者にご利用頂く、各種 管理サイトでは、お客様の使い勝手を高めるため、 ポップアップウインドウで表示されます。

そのためブラウザの設定で、「ポップアップブロック」 を設定してしまうと、管理サイトへアクセス頂くことが できませんので、本サービスで利用頂くサイトをアク セス許可されたサイトとして登録頂く必要がありま す。

- 2. Internet Explorer のメニューにある[ツール] メニュ ーをクリックし、[ポップアップ ブロック] にマウスを あわせ、[ポップアップ ブロックの設定] をクリックし ます。
- 3. [許可する Web サイトのアドレス] に以下のアドレ スを入力し、[追加] ボタンをクリックします。 これで、本サービスでご利用頂くサイトに関して、ポ ップアップブロックは発生しなくなります。
	- $\triangleright$  biz-sl-manage.kddi.ne.jp
	- $\triangleright$  biz-manage.kddi.ne.jp
	- bzport.net

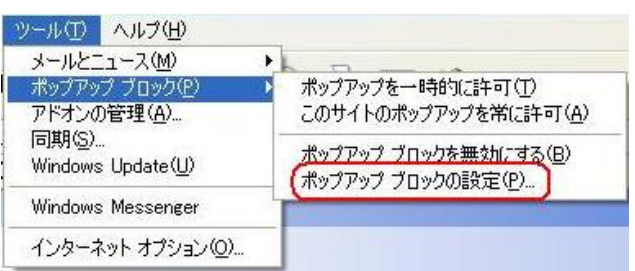

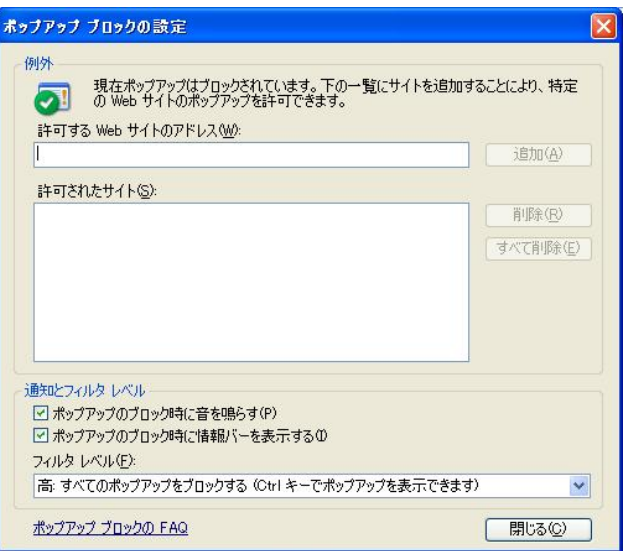

### <span id="page-3-0"></span>2 ご利用サービス管理サイト(利用者権限)について

1. ご利用サービス管理サイトとは、法人管理者、法人 利用者に、本サービスをご利用頂く際の各種設定を 行って頂く管理ポータルサイトとなります。

アクセス権限により、ログインURLが異なります。

- 2. ここでは、「法人利用者」の権限で、管理サイトをご 利用頂く場合の使い方をご説明いたします。
- 3. 「法人利用者」が、管理サイトへログイン頂く場合、 必ず、SharePointサービスのスタートページ(※1)に ある「詳細設定」のリンクから、ウィンドウを立ち上げ て頂きます。

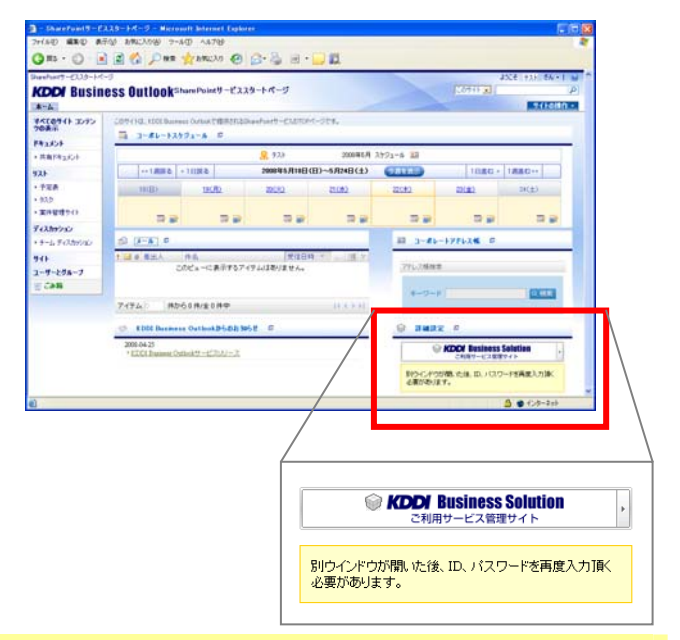

#### 注意!

※1 SharePoint サービス使い方は「サービスマニュアル(SharePoint サービス編)」をご覧ください。

 メンテナンス、障害などで SharePoint サービスをお使い頂けない場合は、 以下のご利用サービス管理サイト URL(利用者権限向け)に直接アクセスしてください。 URL:https://biz-manage.kddi.ne.jp/client(※ポップアップブロックの解除は事前に行ってください。)

4. ご利用サービス管理サイトのログイン画面が表示さ れますので、ログイン ID、パスワードを入力頂き、 [ログイン]をクリックしてください。(※2)

ログインID、パスワードが正しい場合、次の画面に 遷移します。

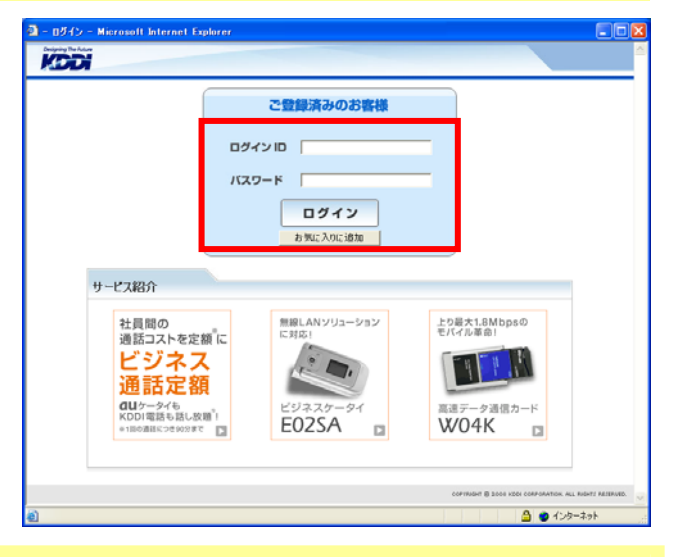

※2 法人利用者権限でのログイン ID は、本サービスでお使いの E メールアドレス、 パスワードも Outlook 起動時や、SharePoint サービスログイン時に入力するパスワードとなります。 なお、法人利用者専用の URL となりますので、法人管理者、副管理者権限のログインIDで入力頂いても ログインできませんので、ご注意ください。

- 5. 法人利用者権限でご利用頂ける管理サイトの メニューは以下の通りとなります。
	- ▶ 「契約サービス」
	- 「共通メニュー」

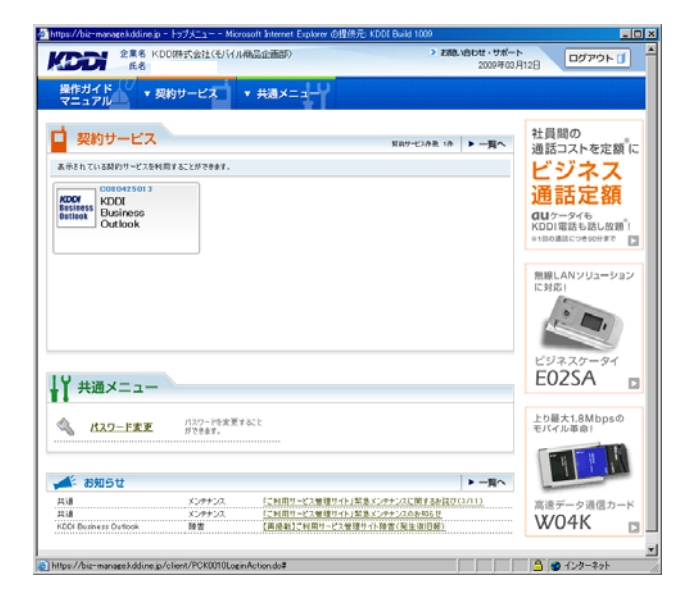

6. 「契約サービス」メニューは、サービス固有の詳細設 定が行えるメニューです。

本サービスでは、メールの自動転送設定をしたり、 Outlook の自動設定ツールをダウンロードしたりする 場合、ご利用頂くメニューとなります。

詳細は「3 詳細設定画面の使い方について」をご覧 ください。

7. 「共通メニュー」は管理サイトの各種設定のためのメ ニューです。

本サービスでは、法人利用者のパスワード変更を行 うことができます。

8. パスワードの変更を行う場合、共通メニューから「パ スワード変更」をクリックし、再度「パスワードの変 更」をクリックします。

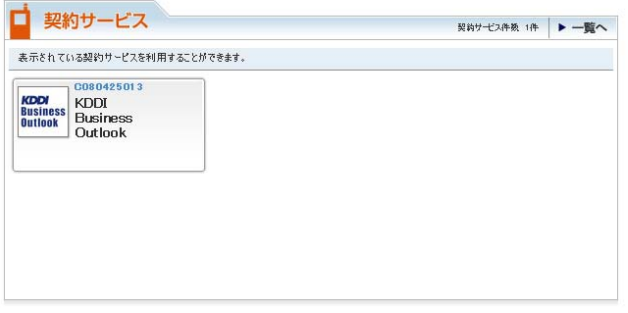

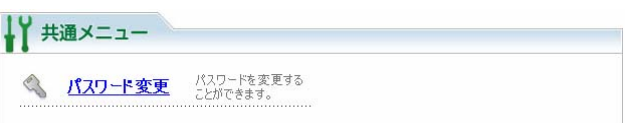

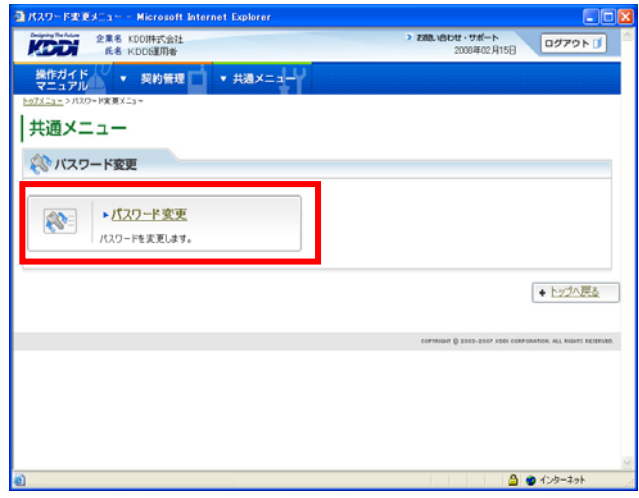

9. その後、変更前のパスワード、変更後のパスワード を入力頂き、確定ボタンをクリックすると、本サービ スでご利用頂く全てのパスワードが変更されます。

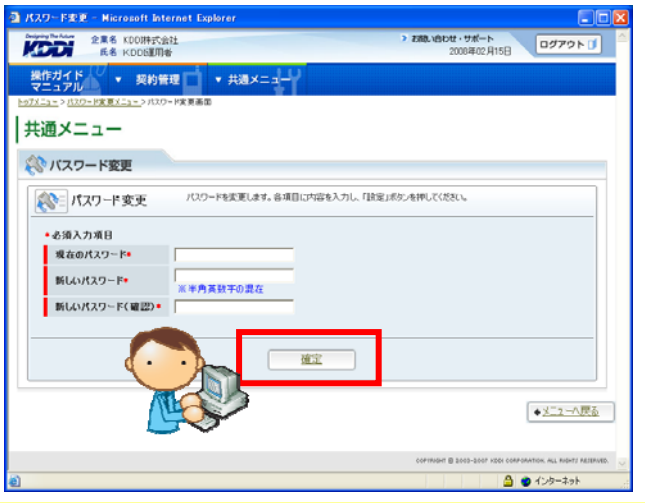

#### 注意!

- > パスワードは、半角英数字(大文字、小文字)、半角記号(「!」「\$」「%」「-」「 」)のうち 3 種類が混在し、 6 文字~127 文字で設定頂く必要があります。
- ケータイ連携(BREW)をお使い頂いている場合、パスワードの変更後にアプリ側の設定も変更する必要が ありますのでご注意頂きますようお願いします。
- 10. 管理サイト上部のメニューバーからも、「契約サービ ス」や、「共通メニュー」を選択することができます。

また「操作ガイドマニュアル」を選択頂くと、KDDI サ イトにあるサポートサイトへのリンクが表示されま す。リンク先では、操作マニュアルの他に、障害情 報、保守情報など記載されておりますので、ご活用 ください。

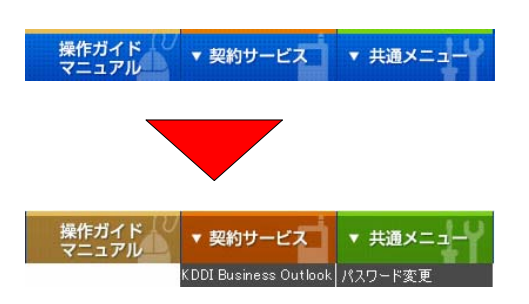

11. 管理サイトのご利用が終わりましたら、画面右上の 「ログアウト」ボタンから、ログアウトしてください。

ブラウザ内のセッション情報をクリアして、ウィンドウ を閉じることができます。

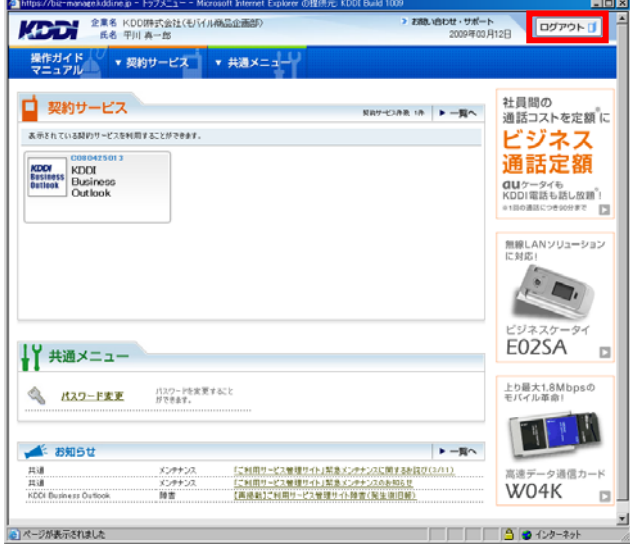

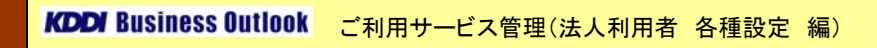

# <span id="page-6-0"></span>3 詳細設定画面の使い方について

1. メールの自動転送設定や、Outlook の自動設定ツー ルのダウンロードなど行う場合、ご利用サービス管 理サイトの「契約サービス」内のメニューアイコンを クリックしてください。

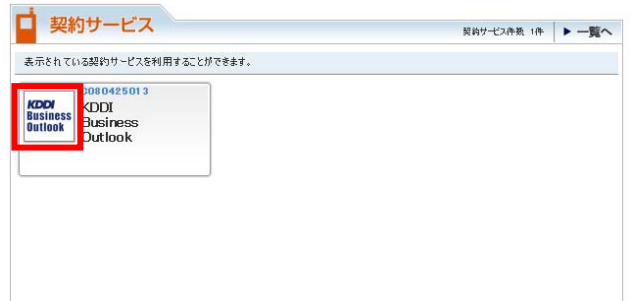

クリック後、別ウィンドウで詳細設定画面が表示され ます。

図.詳細設定画面イメージ(図中の番号は、「表.詳細設定画面の各種メニュー」と対応する。)

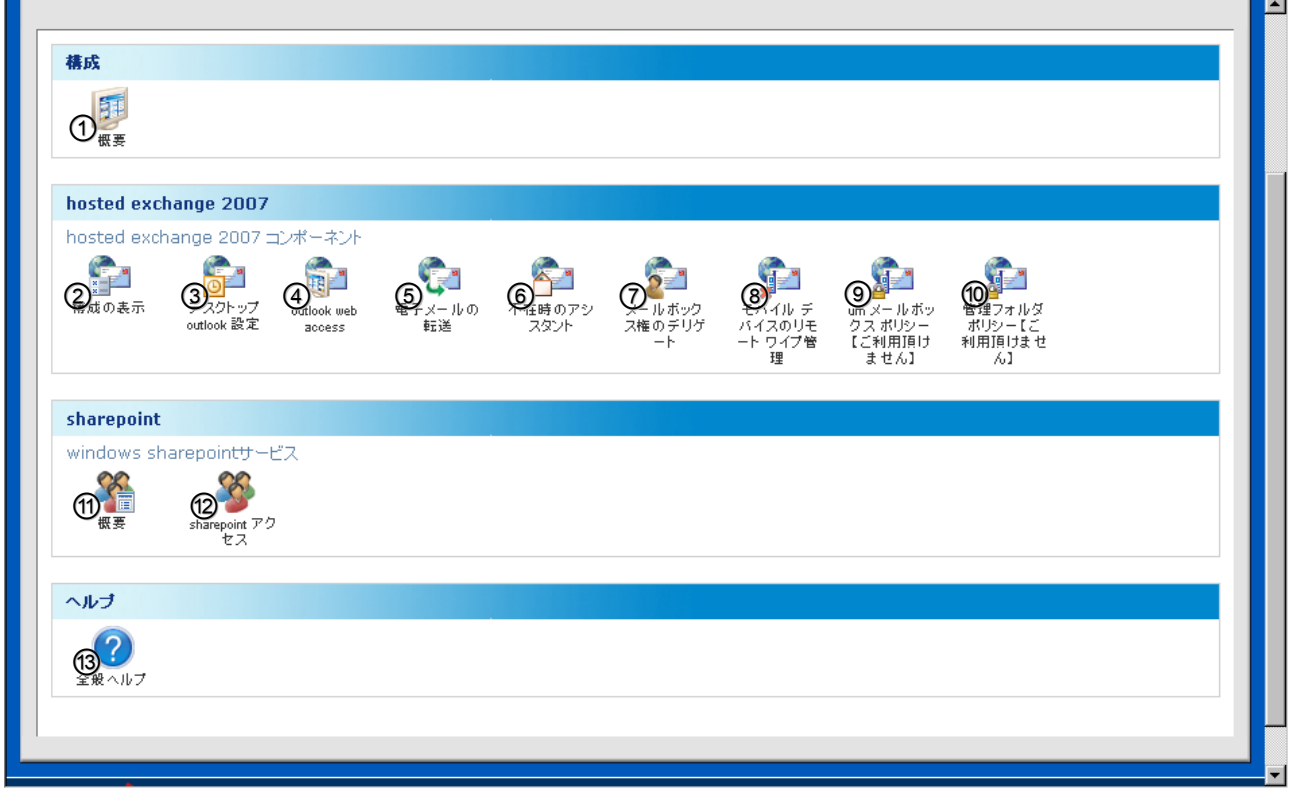

### 表.詳細設定画面の各種メニュー

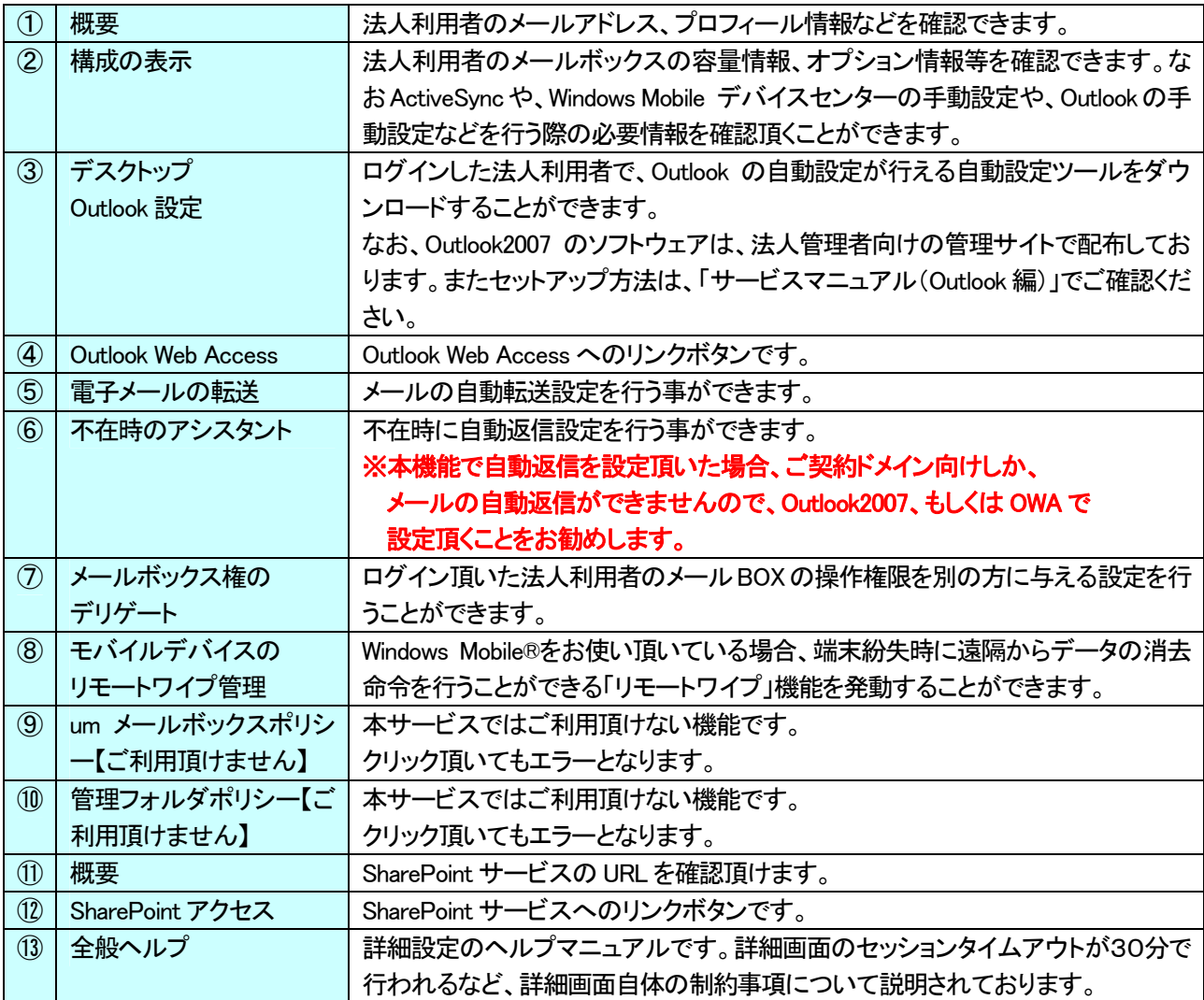

次の章からは、詳細設定画面で提供される主要な機能についてご説明します。

### <span id="page-8-0"></span>3.1 Outlook2003、Outlook2007 の設定を行う(自動設定ツールを使う場合)

1. Outlook2003、Outlook2007 を本サービスでお使い頂 く場合、初期設定を行う必要がありますが、設定項 目が煩雑なため、かなり苦労することが予想されま す。

その設定を容易に行うため、本サービスでは「自動 設定ツール」を配布しておりますので、ご利用頂くこ とをお勧めします。

2. Outlook 自動設定ツールをダウンロードするには、 法人利用者が、管理サイトの詳細設定画面へ入るこ とから始まります。詳細設定画面に入りましたら、 「デスクトップ Outlook 設定」をクリックしてください。

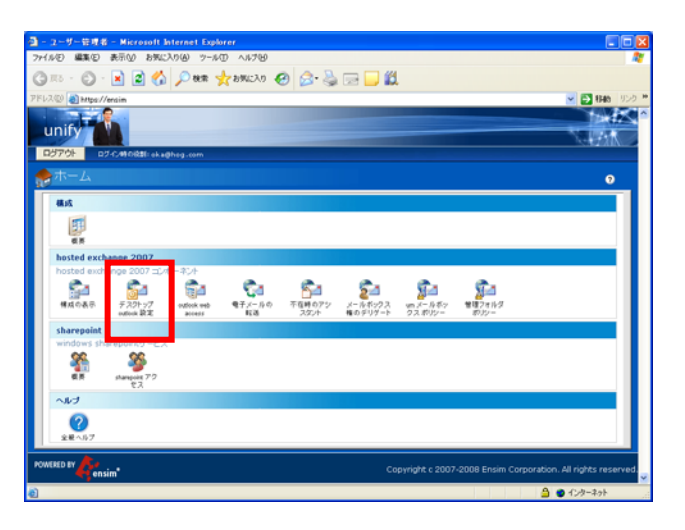

#### 注意!

- 本サービスのご利用者様向けに無償で提供しているOutlook2007は、法人管理者向けの管理サイトからダウンロ ードすることができます。法人利用者向けの管理サイトからはダウンロードできませんので、 予めCDに焼くなどして、入手するようにしてください。
- Outlook 自動設定ツールは、ご利用の OS が Windows XP、および Vista 以上、またメーラーは Outllook2003、2007 でのみ動作します。これ以外のバージョンでの動作は保証できませんので、予めご了承ください。
- 3. 次に表示される画面で、「Outlook のログインに UPN を使用します」にチェックし、「言語」を 「Japanese(Japan)」にして「実行ファイルのダウンロ ード」をクリックします。

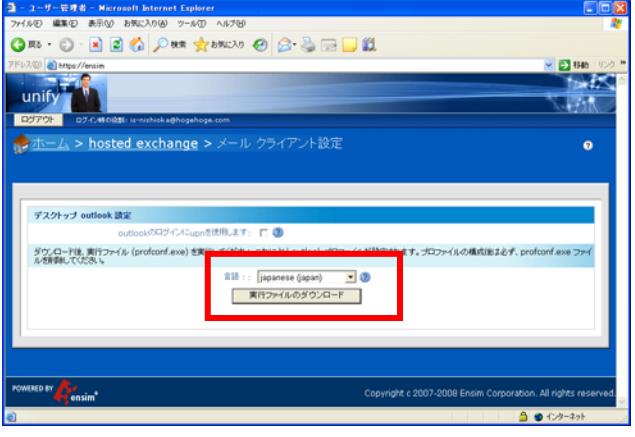

#### 注意!

 [UPNを使用します]にチェックを頂かない場合、Outlookクライアントを立ち上げる時に、ログインID、パスワードが 聞かれますが、そのログイン IDの表示方法が「user@example.com」ではなく「user#example.com」になります。見え 方が異なるだけですが、ログイン ID を各入力画面で入れて頂く際は「user@example.com」の形式で登録頂きます ので、統一的な運用ができる観点から「UPN 使用」を行うことを推奨しております。

4. 「ProfConf.exe」のダウンロード画面がでますので、 保存を押し、パソコンのデスクトップ上に保存してく ださい。保存が完了すると画面左下のアイコンが表 示されます。

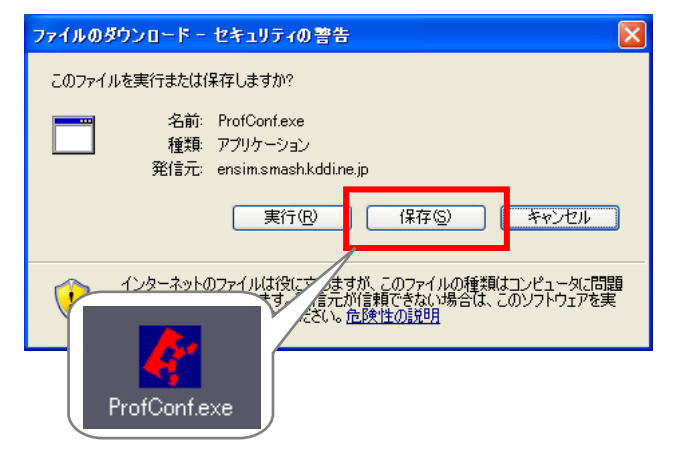

5. 「Prof Conf.exe」のアイコンをダブルクリックすると、 右のウィンドウが表示されますので、プロファイル名 がログインユーザーのモノか確認したうえで「構成」 をクリックします。少しお待ち頂ければ、Outlook の 自動設定が完了します。

なおパソコンの環境によっては、「セキュリティの警 告」が表示されますがそのまま「実行」を押して頂い て問題ありません。

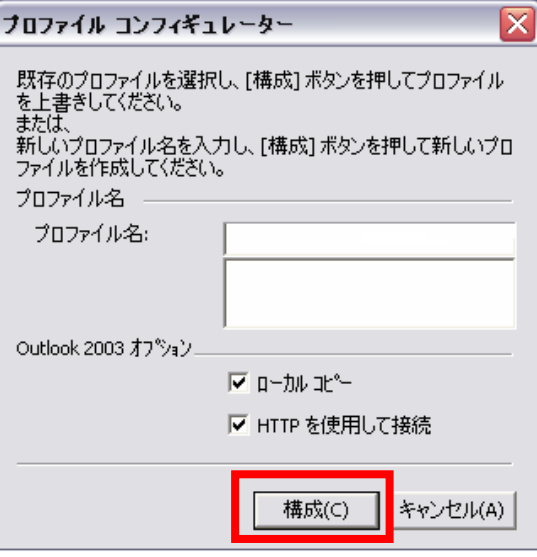

6. 自動設定が完了しましたら、Outlook が自動的に立 ち上がり、パスワードの入力画面が表示されます。 これで、Outlook の自動設定は完了しました。

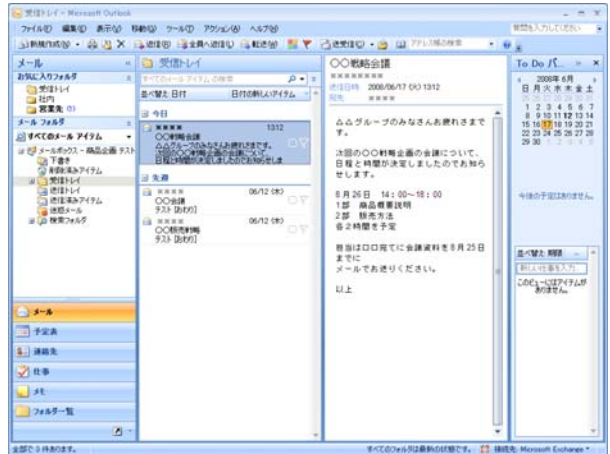

### <span id="page-10-0"></span>3.2 法人利用者宛に届いたメールを別の宛先に自動的に転送する

- 1. 「電子メールの転送」を設定することで、法人利用者 宛に届いたメールを別の E メールアドレスへ自動的 に転送することができます。
- 2. 転送設定の方法は、二つあります。ひとつは、詳細 設定画面で設定する方法、もう一つは Outlook の仕 訳ルールを利用する方法です。
- 3. POP/IMAP 接続をお使いの場合、法人管理者が法 人利用者(ユーザ)の操作代行でメールの転送設定 を行う場合は、詳細設定画面の「電子メールの転送」 を利用します。
- 4. 設定画面が表示されますので、以下の設定を行い、 「保存」をクリックすれば、転送設定が完了します。
	- 「転送を有効にする」のボタンをチェックする。
	- > 「転送電子メールアドレス」に転送先のアドレス を入力する。
	- > 「サーバ上に転送メッセージのコピーを保存」 する場合は、ボタンにチェックする。このチェッ クボックスを選択しない場合は、転送したメー ルはメール BOX から削除します。

匪  $\frac{1}{2}$  $\sum_{n \leq n \leq 2}$   $\sum_{n \leq n \leq n}$   $\sum_{n \leq n \leq 2}$ × Ť ユーユーザー管理者 - Microsoft Internet

O - R 2 6 Des tranco @ 8 8 0 U

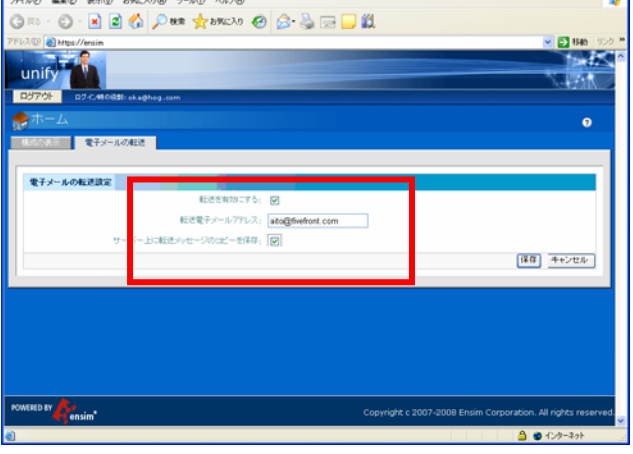

注意!

 詳細設定画面の「電子メールの転送」をONにした法人利用者(ユーザ)宛にメールを送信した場合、または本人 が転送設定をONにしたままメールの送信を行った場合、設定をONにした法人利用者(ユーザ)のメールアドレ スが「contact (メールアカウント部)#(ドメイン名の一部)」(最大 28 文字)で表示されます。Exchange の製品仕様 のため、予めご了承頂きますようお願いします。

3. Outlook で設定できる仕分けルールとは、メール受 信時や、送信時のタイミングでメッセージを別フォル ダへ移動したり、削除したりするなどの指定した処 理を自動的に行う、Outlook のメッセージ振り分け機 能です。

仕分けルールには、大きく区分するとルールが2つ あります。ひとつは、Exchange サーバ上で受信トレ イにメールが届いた際にただちに適用する「サーバ ベース ルール」と、PC 上で、Outlook が起動してい る場合適用される「クライアント ルール」のふたつ があります。

上記の二つのルールをうまく活用することでローカ ル PC に設定したデータフォルダにメールが自動整 理されるよう制御することができます。

4. Outlook を起動し、「ツール(T)」の「仕分けルールと 通知(L)」を選択すると、設定画面が表示されます ので「新しい仕分けルール(N)」をクリックします。

(※Outlook2003 をご利用の場合は、「仕訳ルールと 通知(L)」が該当するメニューとなります。)

5. 次に「自動仕分けウィザード」が表示されますので、 ここでルールを設定します。今回は受信ボックスに 届くメールが全て転送されるよう、「サーバ ベース ルール」で登録します。

「自動仕分けウイザード」が表示されましたら、 「受信メール用に独自の仕分けルールを作成する」 を選択し、「次へ(N)」をクリックします。

(※Outlook2003 をご利用の場合は、右記画面の上 部にある「新しい仕訳ルールを作成(L)」にチェック を入れた上で、受信メール用に仕訳ルールを設定し てください。)

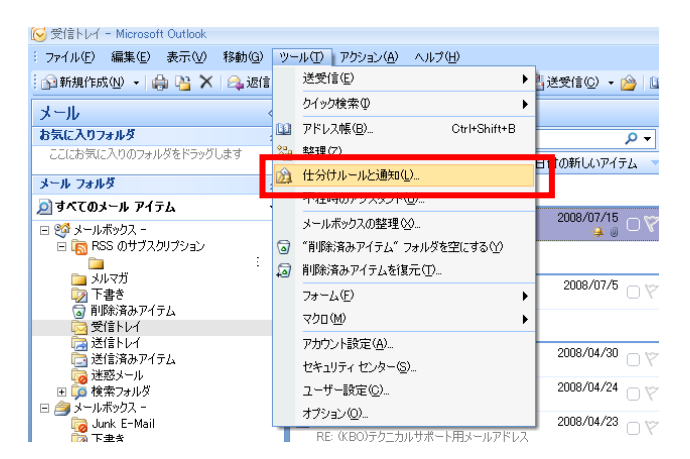

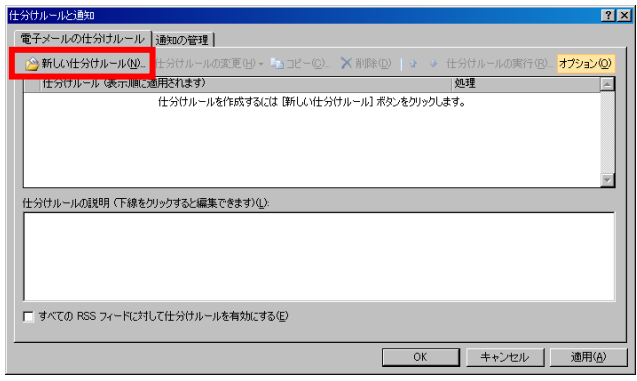

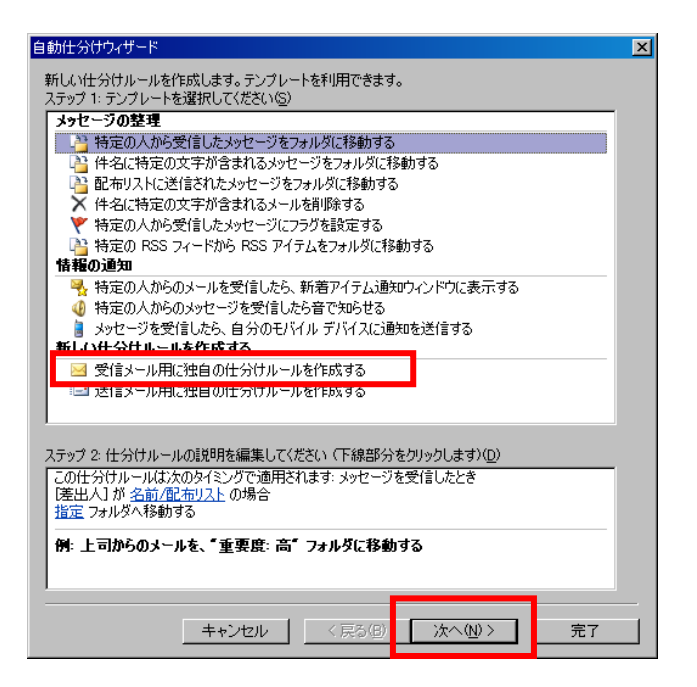

6. 「ステップ1:条件を選択してください(C)」のウィンド ウがでますが、何も設定せずに「次へ(N)」をクリッ クします。

アラートウィンドウで「この仕分けルールはすべて の(受信メッセージ)に適用されます。よろしいです か?」というメッセージが表示されますが、「はい (Y)」をクリックします。

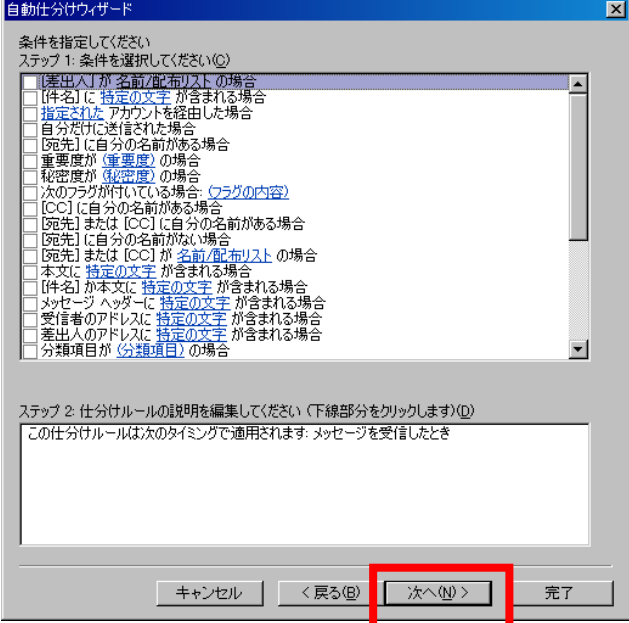

7. 次に「ステップ1 処理を選択してください。(C)」の ウィンドウが表示されるので、受信メール BOX にメ ールを残して転送する場合は、「名前/配布リストに リダイレクトする」にチェックを入れ、「ステップ2 仕 分けルールの説明を編集してください。」の欄に表 示される「名前/配布リスト」のリンクをクリックしま す。

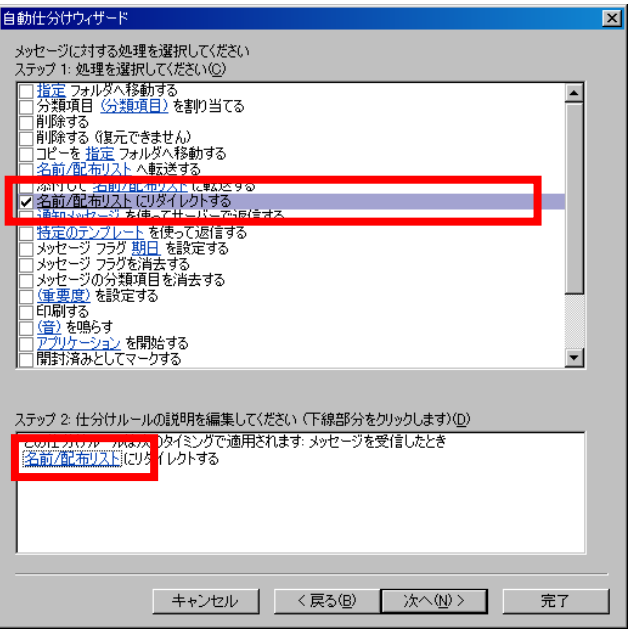

### 注意!

- **>** 0utlook2003 をご利用の場合は、「名前/配布リストにリダイレクトする」が設定できないため、「名前/配布リストに 転送する」をご利用頂く必要があります。
- メールの削除を行う場合は、処理として「削除する」にもチェックを入れてください。

8. 次に転送先アドレスを指定するウィンドウが表示さ れるので「宛先(O)->」に、転送先の E メールアドレ スを入力し、「OK」をクリックします。

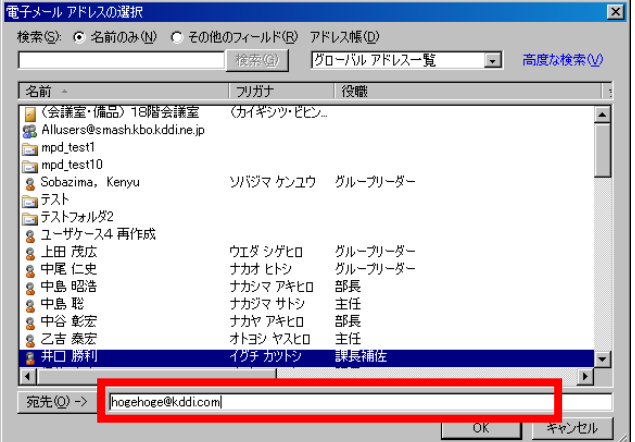

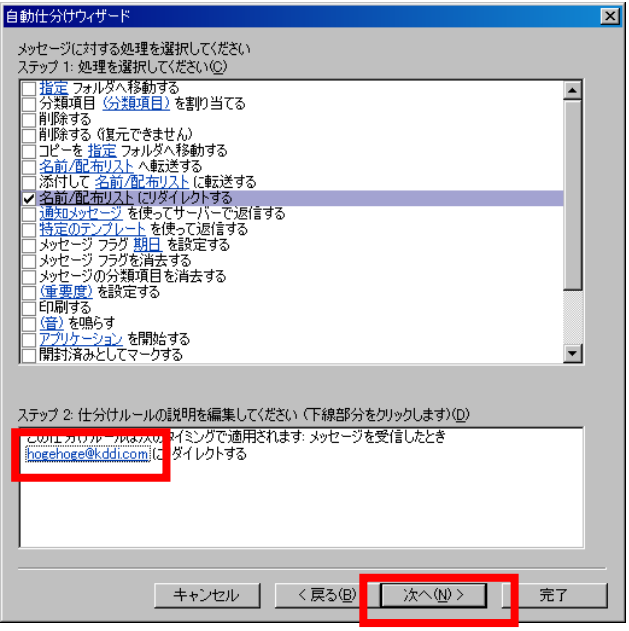

9. すると、7 では、「名前/配布リスト」に、8 で設定頂い た E メールアドレスが表示されますので、内容を確 認した上で、「次へ(N)」をクリックします。

10. 次に「ステップ1 例外条件を選択してください(省略 可)(C)」が表示されますが、何もせず「次へ(N)」を クリックします。

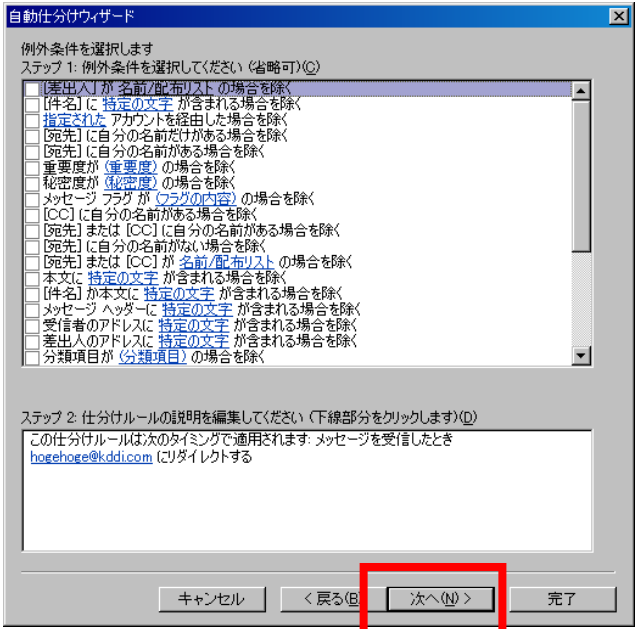

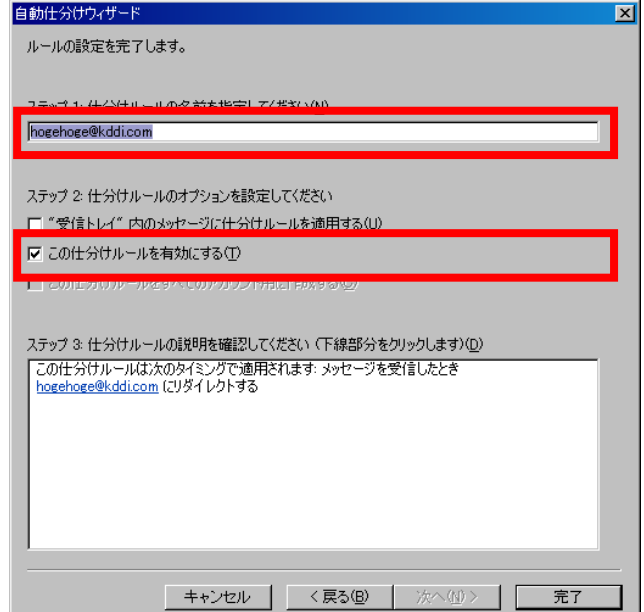

11. 最後に仕分けルールの名称と、オプションを設定 し、作業完了です。オプションにある「この仕分けル ールを有効にする(T)」にチェックが入っていること を確認した上で、終了してください。

これでフル転送設定が有効となります。

12. フル転送を OFF にする場合は、削除したい仕分け ルールにチェックを入れた上で、「削除(D)」をクリッ クしてください。ルールが削除され、無効となりま す。

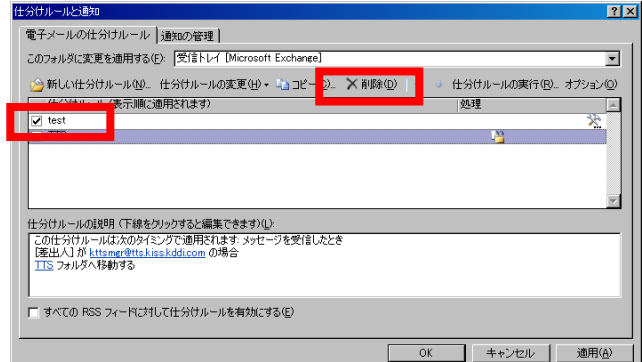

### <span id="page-16-0"></span>3.3 ご契約ドメイン向けにのみ、自動返信メールを送信する。

- 1. 「不在時のアシスタント」を設定することで、ご契約ド メイン内でやり取りされるメールにのみ、自動返信メ ールを送信することができます。
- 2. 転送設定するには、詳細設定画面の「不在時のアシ スタント」をクリックしてください。

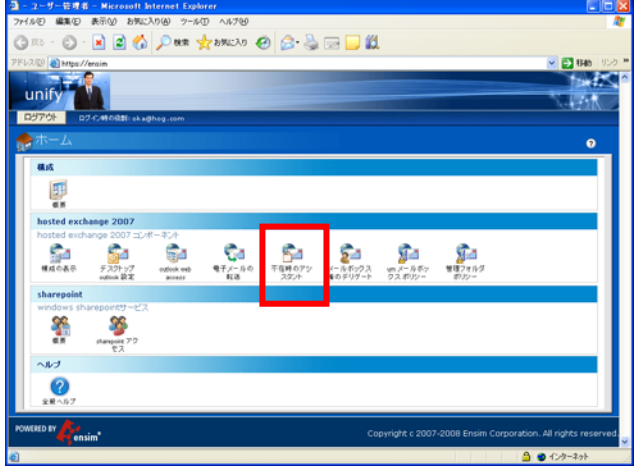

#### 注意!

- 本機能で自動返信を設定しても、ご契約ドメイン以外からのメールには、自動返信されません。 こちらへも自動返信を行う場合は、Outlook2007、もしくは OWA の自動返信設定を行うようにしてください。 (Outlook2003 で設定すると、ご契約ドメイン宛にしか、自動返信設定はできません。)
- 3. 設定画面が表示されますので、以下の設定を行い、 「保存」をクリックすれば、転送設定が完了します。 以後、法人利用者に届いたメールのあて先がご契 約ドメインの場合のみ、自動返信されます。
	- > 「不在時のアシスタント」を「現在社外にいます」 にチェックを入れる。「現在社内にいます」にチ ェックを入れている場合、自動返信されませ  $\mathcal{L}_{\circ}$
	- > メッセージボックスに、本文に記載する文言を 記載する。

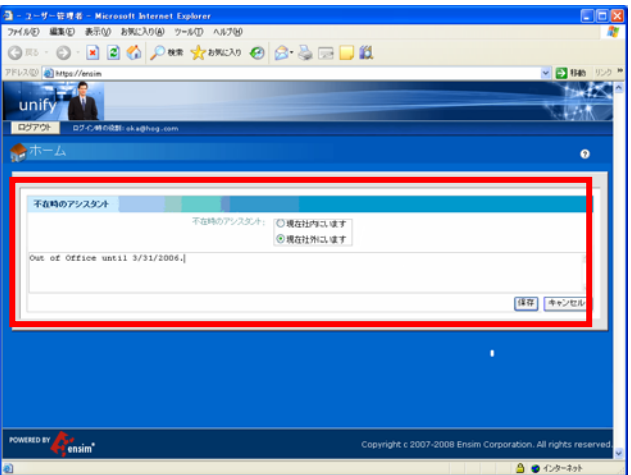

## <span id="page-17-0"></span>3.4 別の法人利用者へ、自分のメールボックスの操作代行権限を与える

-<br>- 第度者 - Micro<br>- 通常の - 実際の

- 1. 長期出張、休暇などでメールボックスの整理ができ ない場合、「メールボックスのデリゲート権」を設定 することで、別の法人利用者に、自分のメールボッ クスの操作代行権限を与えることができますので、 対処を行うことができます。
- 2. 操作代行権限を設定するには、詳細設定画面の「メ ールボックスのデリゲート権」をクリックしてくださ い。

3. 設定画面が表示されますので、「追加」をクリックし ます。

4. 「検索」ボタンをクリックして、アクセス権を与えるユ ーザを検索します。

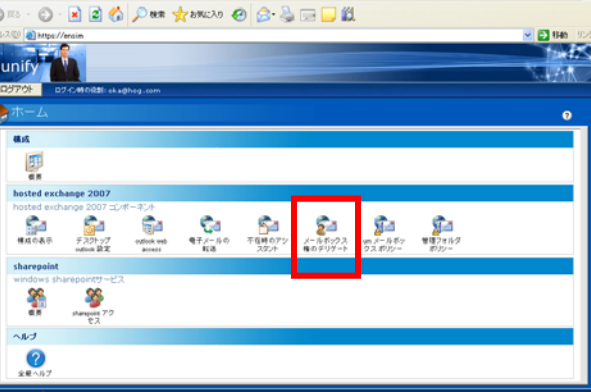

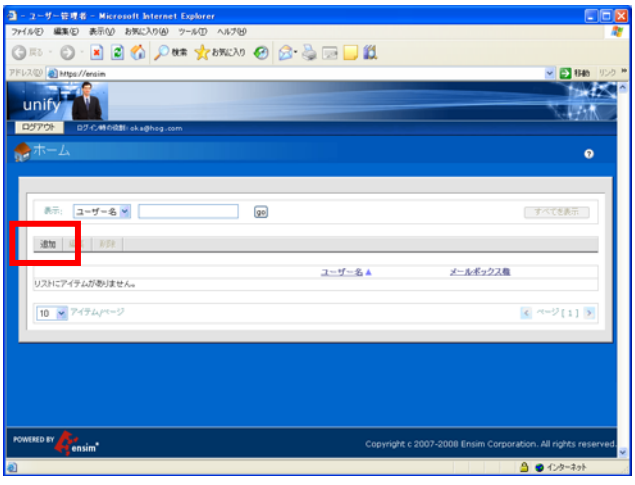

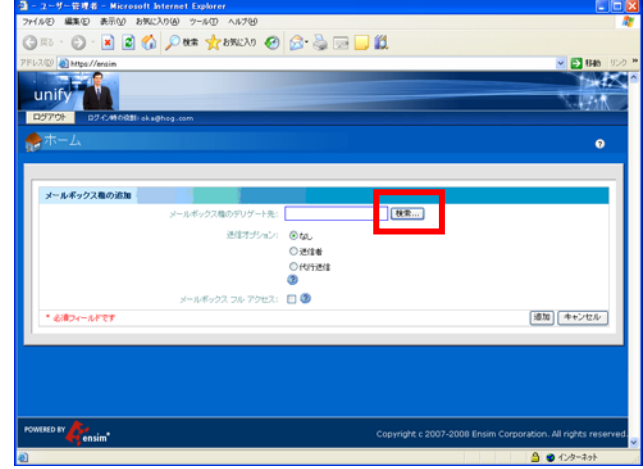

- 5. ご契約ドメイン内に登録されている法人利用者の一 覧が表示されますので、権限を付与する利用者の 「選択」ボタンをクリックしてください。
- 国国省 Des trenche → B 国国盟  $5 - 16$  $\overline{\phantom{a}}$ sam アカウント 名前 A<br>伊藤 敦 |爆択<br>|爆択  $\frac{1}{2} \frac{1}{2} \sum_{i=1}^{n} \frac{1}{2} \frac{1}{2} \sum_{i=1}^{n} \frac{1}{2} \frac{1}{2} \sum_{i=1}^{n} \frac{1}{2} \sum_{i=1}^{n} \frac{1}{2} \sum_{i=1}^{n} \frac{1}{2} \sum_{i=1}^{n} \frac{1}{2} \sum_{i=1}^{n} \frac{1}{2} \sum_{i=1}^{n} \frac{1}{2} \sum_{i=1}^{n} \frac{1}{2} \sum_{i=1}^{n} \frac{1}{2} \sum_{i=1}^{n} \frac{1}{2} \sum_{i=$ ser00#ensimsan 谢武  $\begin{aligned} \mathbb{E}[\mathbf{1}]_1 = \mathbb{B}\mathbb{E} \\ \mathbb{E}[\mathbf{1}]_1 \boxtimes \mathbb{B}\mathbb{E} \end{aligned}$ ortifiancimicanela e 10 M 7472 キャンセル
- 6. 前の画面で選択した法人利用者の権限を以下のも のから設定し、「追加」をクリックする。
	- 「代行送信」

権限を与えた利用者が、自分の代理として電 子メールを送信でき、メールを受信した人に は、代理人から送信されたことがわかります。 たとえば、利用者「秘書」が「部長」の代わりに 電子メールを送信すると、受信者には「部長代 理としての秘書」という情報が表示されます。

- 「送信者」 権限を与えた代理人が、自分に完全になりす ましてこのメールボックスの代わりに電子メー ルを送信できるようになります。
- 「メールボックス フル アクセス」 自分のメールボックスへのフルアクセス権限を 与えることができます。

7. アクセス権を与えたユーザ名とアクセス権がリスト に表示されたら完了です。

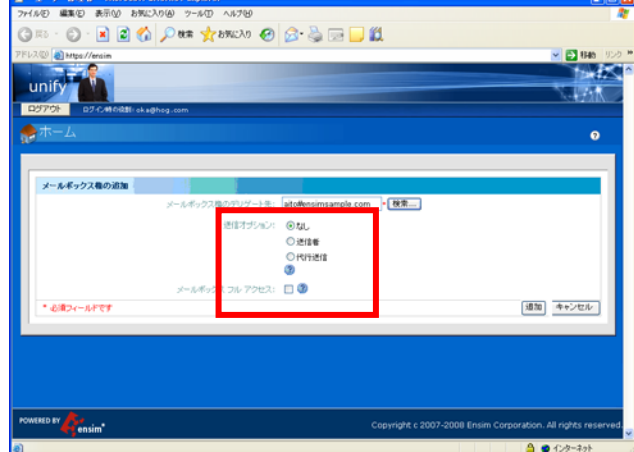

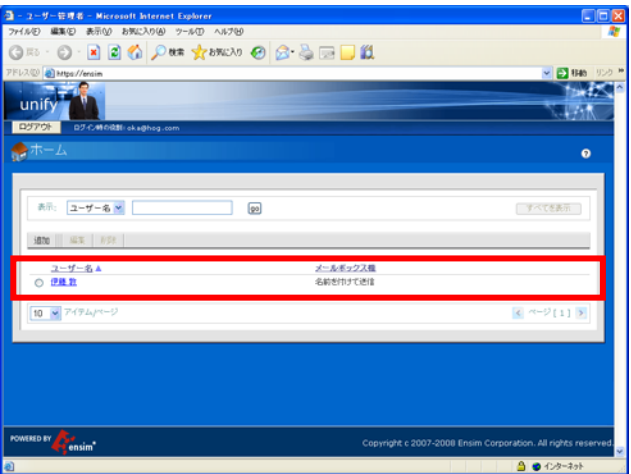

8. 次に操作代行権限を与えられた法人利用者(ユー ザ)が利用する Outlook で設定をおこないます。

まずは、Windows のスタートメニューから「設定」の 「コントロールパネル」を選択し「メール」をクリックし ます。

9. 次にメール設定画面で「プロファイルの表示(S)」をク リックします。

をクリックします。

は「KDDI Business Outlook Profile」です。

全般 **ATT** このコンピュータにセットアップされたプロファイル(O): **KDDI Business Outlook Profile** 10. 次に、ご利用の PC に設定されたプロファイルから、 本サービスで法人利用者(ユーザ)で設定している プロファイルをクリックし、その上で「プロパティ(R)」  $\overline{\phantom{a}}$ 道加(<u>D</u>)… 削除(E) プロパティ(R) コピー(Y)... | なお本サービスの設定時の既定のプロファイルで Microsoft Office Outlook の起動時に使用するプロファイル: ◎ 使用するプロファイルを選択する(P) ○ 常に使用するプロファイル(U) KDDI Business Outlook Profile  $\overline{\phantom{a}}$ 適用(A)

 $\overline{OK}$ 

キャンセル

メール

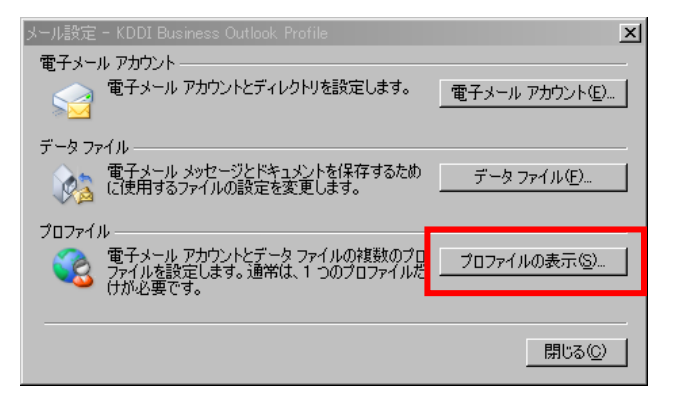

 $\overline{\mathbf{x}}$ 

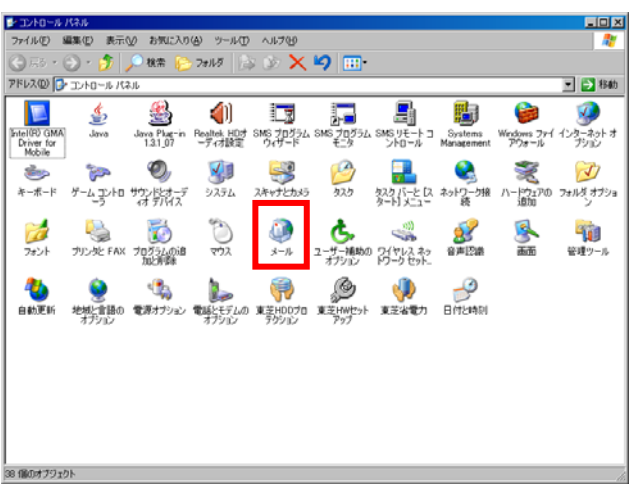

11. 次に「メール設定」から「電子メールアカウント(E)」を クリックします。

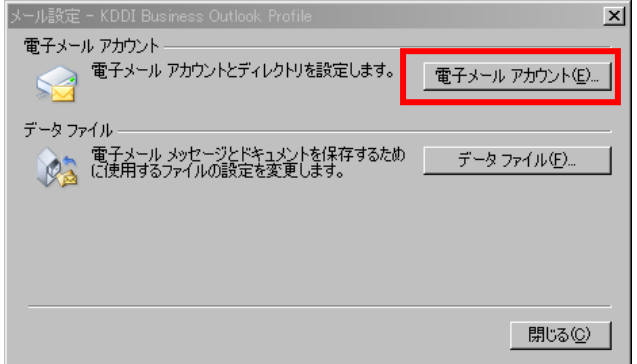

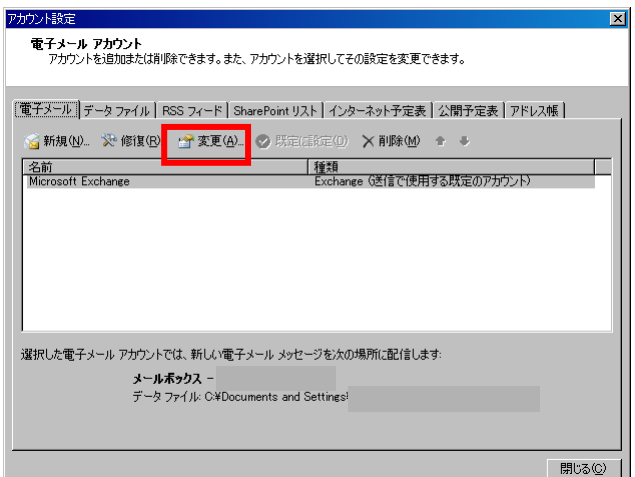

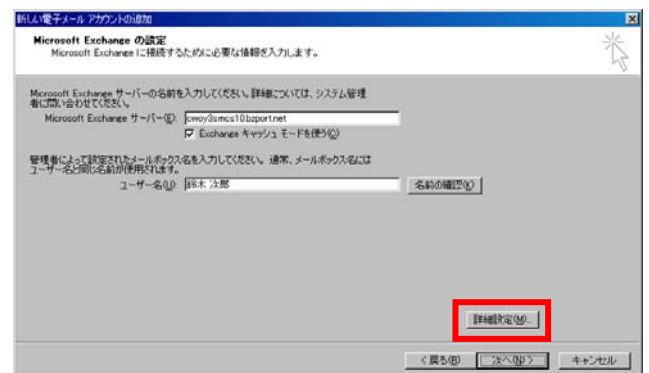

12. 次に「アカウント設定」の「電子メール」タブから、既 定の Exchange のアカウントをクリックし、「変更(A)」 をクリックします。

13. 次に「電子メールアカウントの変更」で「詳細設定 (M)」をクリックします。

14. 次に表示される「Microsoft Exchange」ウィンドウで 「詳細設定」タブを選択し、「追加(D)」をクリックしま す。

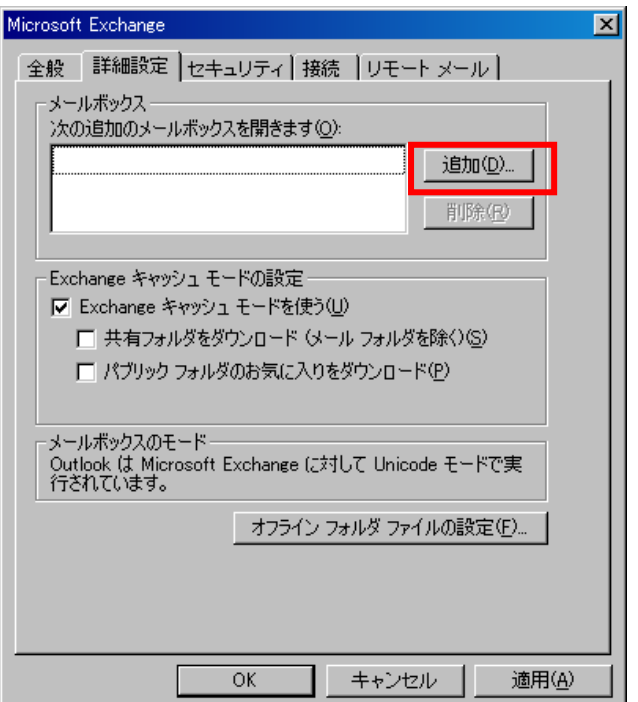

15. 次に「メールボックスの追加(A)」に、操作代行をす る法人利用者の E メールアドレス情報を手で入力 し、「OK」をクリックします。

正しく操作代行権限が付与されており、E メールアド レスが一致した場合は、登録が完了します。

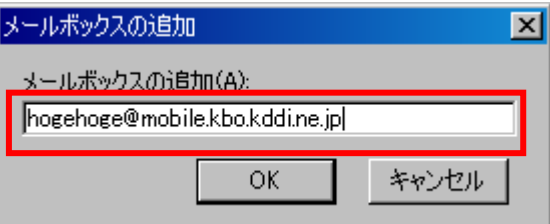

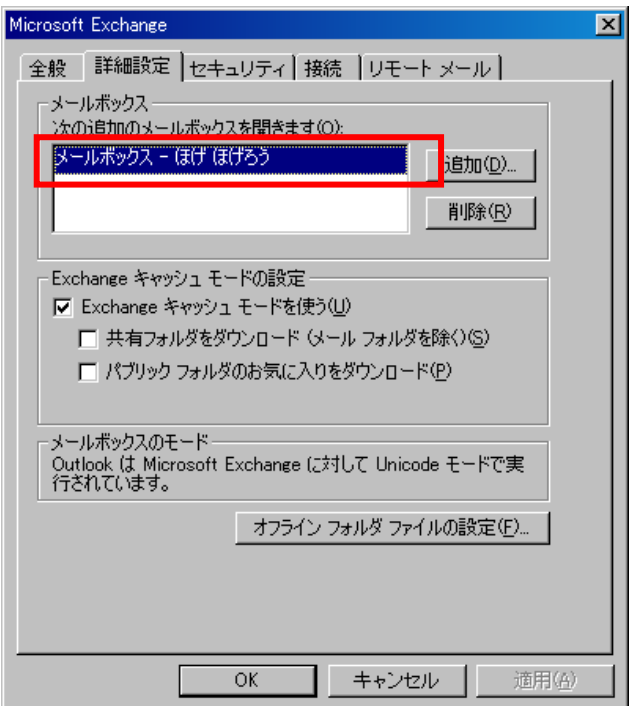

16. 正しく操作代行が設定でき、E メールアドレスが一致 した場合は、操作代行を行う法人利用者の名称が登 録されますので、「OK」をクリックし作業完了です。

17. 操作代行をする法人利用者(ユーザ)が、Outlook の 「メール」をクリックすると、本人のメールボックスの 下に、操作代行を設定した法人利用者(ユーザ)のメ ールボックスが表示されます。

以降は、通常のメールボックスと同様に、メールの 確認を行うことができます。

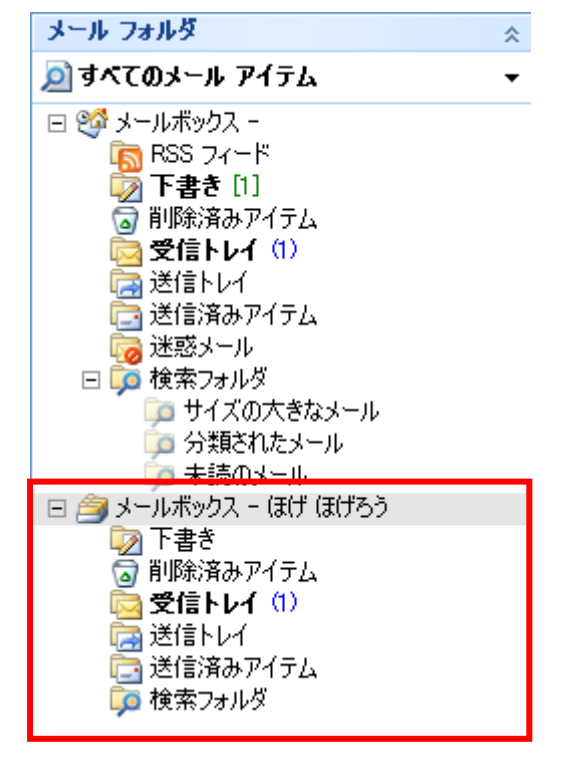

18. 「代行送信」「送信者」権限を与えている場合は、操 作代行をする法人利用者(ユーザ)がメールの作成 を行う際に、「オプション」で「差出人の表示」をクリッ ク頂くことで、メール作成画面の下に「差出人(R)」の 項目が追加表示されますので、入力欄に、操作代行 を行う法人利用者の E メールアドレスを手入力頂く か、「差出人(R)」をクリックし、表示されるアドレスリ ストから選択頂くことで、操作代行を行う法人利用者 として、E メールを送信することができます。

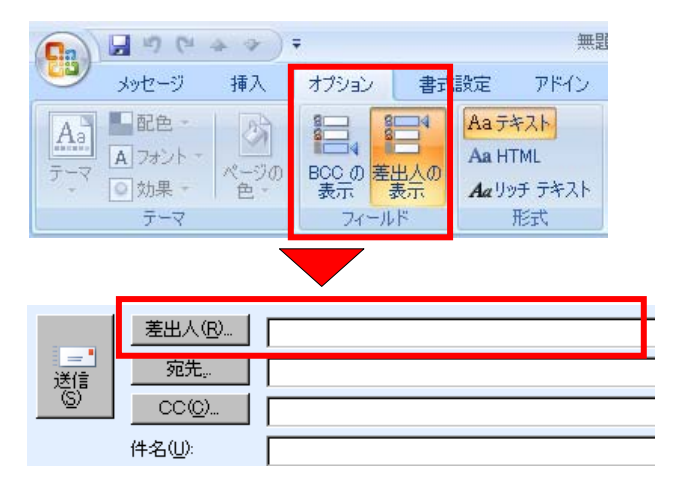

#### 注意!

 操作代行でメールを送信した場合、送信メールは、操作代行をする法人利用者(ユーザ)の「送信済みアイテム」 に保存されます。送信を行った法人利用者(ユーザ)のメールボックスにもメールを残すには、CC もしくは BCC に、本人の E メールアドレスを登録する運用を行うようにしてください。

### <span id="page-23-0"></span>3.5 Windows Mobile 機の紛失時にリモートワイプを行う

- 1. Windows Mobile 機をお使い頂いており、万が一紛失 してしまった場合、「リモートワイプ」を設定すること で、端末を拾った第3者が Exchange サーバへの接 続を試した段階で、端末内部のデータをすべて消去 することができます。
- 2. リモートワイプを設定するには、詳細設定画面の「モ バイルデバイスのリモートワイプ管理」をクリックし てください。

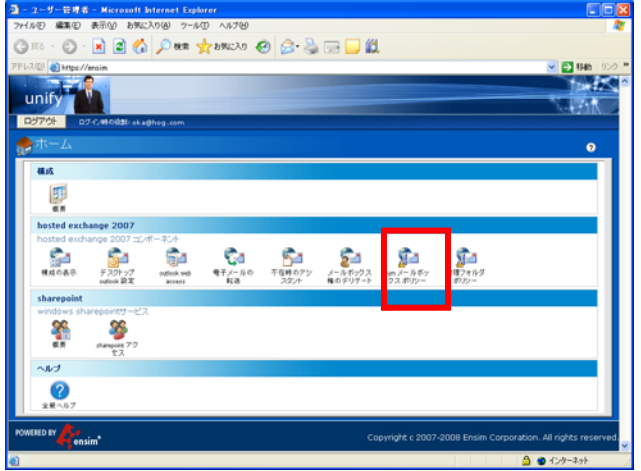

#### 注意!

- **▶ リモートワイプを利用するには、Windows Mobile® 5.0 以降に実装されている Messaging and Security Feature Pack** (MSFP)に対応している必要があります。
- 3. 右図のように、過去 Exchange Server と同期した Windows Mobile機のモバイルデバイスIDが、一覧表 示されますので、対象のデバイス ID にチェックを入 れて、「ワイプ」をクリックしてください。

なお、紛失したWindows Mobile機のデバイスIDが分 からない場合、「前回の同期」時間が、絞り込みのヒ ントとなりますので、ご活用ください。

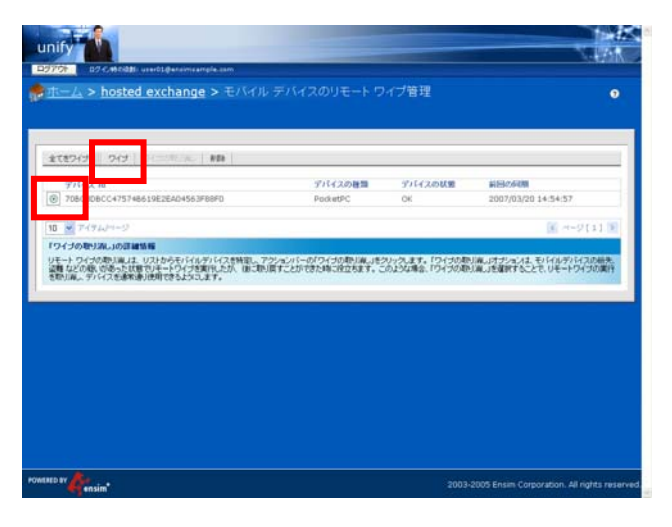

4. 「ワイプ」の取り消しを行う場合は、対象のデバイス ID にチェックを入れた上で、「ワイプの取り消し」では なく「削除」ボタンを押してください。

「削除」ボタンを押すと、モバイルデバイス ID 一覧か ら該当のデバイス ID が消え、ワイプの取り消しが完 了します。

なお、次回 Windows Mobile 機を Exchange Server と 同期させると、再度一覧に該当のデバイス ID が表 示されますので、ワイプの取り消しよりデバイス ID が一覧から消えても実効的に問題はございません。

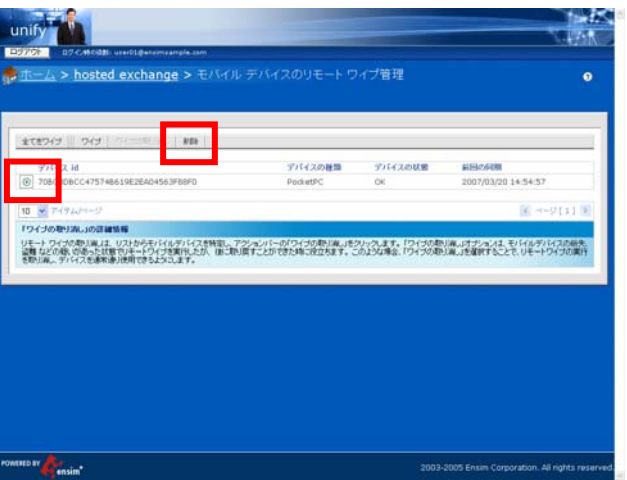

#### 注意!

 製品のバグがあり、「ワイプの取り消し」では命令を取り消すことができません。ご迷惑をおかけしますが、 予めご了承ください。

# <span id="page-25-0"></span>4 ケータイ連携(メール)の設定を行う

1. 本サービスで提供する「ケータイ連携(メール)」は、 法人管理者が管理サイトで、法人利用者が使う ケータイの電話番号を登録し、切替依頼を出すこと からはじまります。

法人利用者から、ケータイ連携(メール)の登録は行 えませんので、法人管理者へ依頼するようにしてく ださい。

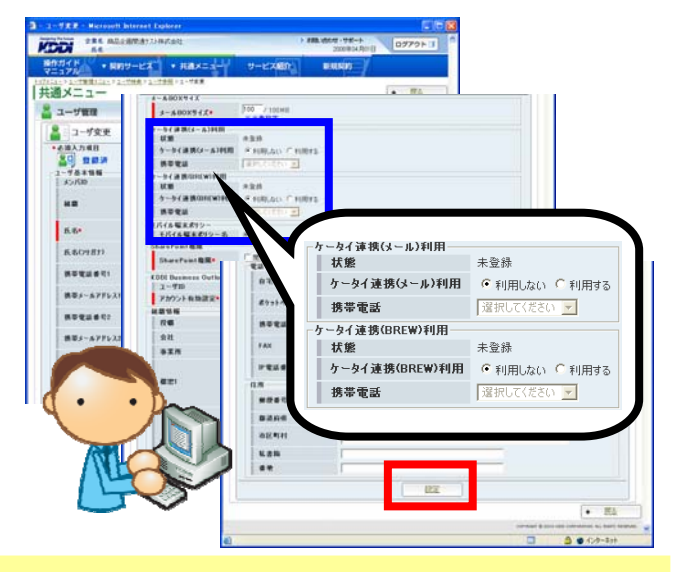

#### 注意!

- ケータイ連携(メール)の登録を頂く場合は、必ずケータイの初期設定を完了させ、Eメールが使える段階で 登録するようにしてください。
- ケータイ連携(メール)の登録依頼メールは、インターネットからケータイ宛にメールが届きます。ご登録頂くケー タイでメールフィルタをお使いの場合は、必ず事前に(1)一括指定受信の「インターネット」にチェックを入れる、 (2)指定受信リストへ「contact.bzport.net」を登録するのいずれかを行うようにしてください。 メールが届かない場合最大2日間、登録作業ができなくなりますので、ご注意ください。
- ▶ 2日間経過しても、ケータイの切り替えが行われない場合は、切替登録は一旦解除されます。 その場合は再度法人管理者に、切替依頼を出して頂く必要があります。
- 2. 法人管理者が、ケータイ連携(メール)の利用登録を したことを契機に、法人利用者のケータイ電話宛 に、システムから登録依頼メールがとどきます。

メール本文に、承認用URLが記載されておりますの で、EZwebでアクセス頂ければ、切替確認用の画 面が表示されますので、「利用規約を読む(必読)」 を選択し、利用規約を確認してください。

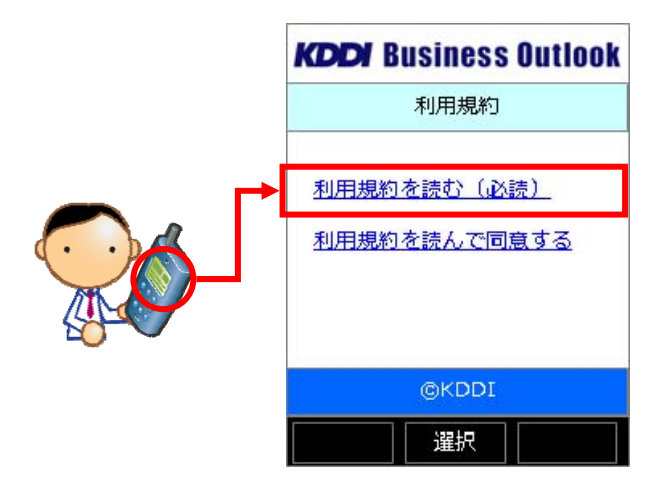

d

3. 本人確認のため、画面上に表示されている携帯電 話番号が、確かにお客様の電話番号かご確認頂 き、その上で、アカウント、パスワードを入力し、「は い」を選択頂きます。

なお、法人管理者が、法人利用者の E メールアドレ スに紐づけて登録した電話番号以外の登録は受け 付けませんので、ご注意ください。

また認証に失敗した場合は、アカウント、パスワード を再度ご確認頂いた上で、再度「はい」を選択してく ださい。

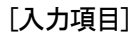

> アカウント:

法人利用者が、本サービスでご利用頂いている E メ ールアドレス(@以降も含む)を入力ください。

- パスワード: 法人利用者が、本サービスでご利用頂いているパ スワード(大文字・小文字の区別あり)を入力してくだ さい。
- 4. 送信完了画面が表示され、作業完了です。 システム側での切替準備が完了しましたら、 再度、登録頂いたケータイ宛に「[KDDI]切り替え準 備完了のご連絡」のタイトルのメールが届きますの で、次にしめす端末側の切り替え処理を行ってくだ さい。

なおシステム側での切替準備には 15 分~30 分程 度かかる場合がございます。

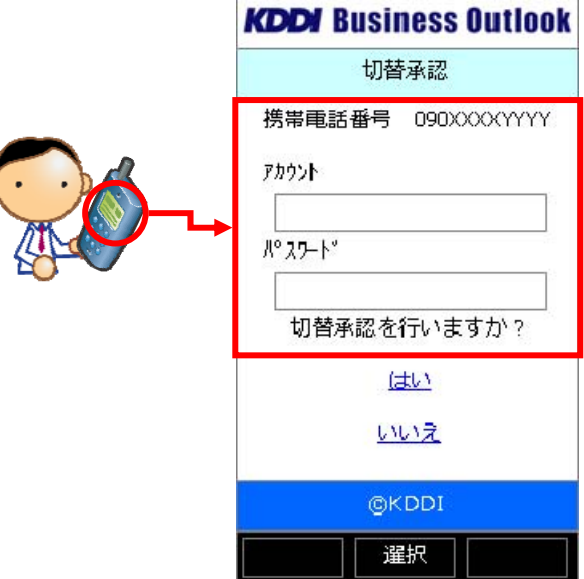

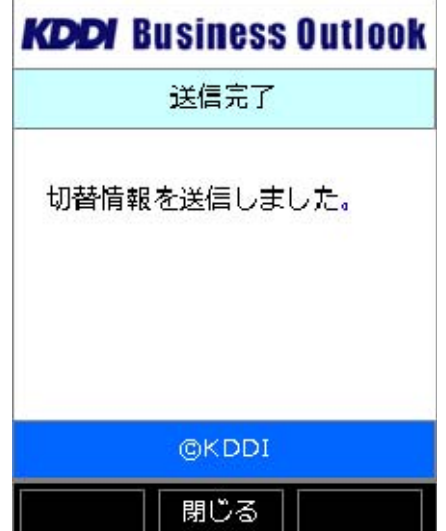

- 5. auケータイのEZボタンを押し、 「1.au one トップ」または「1.トップメニュー」を 選択し、「OK」をクリックします。
- 6. 右記の画面が表示されますので、しばらく何も操作 せずお待ちください。

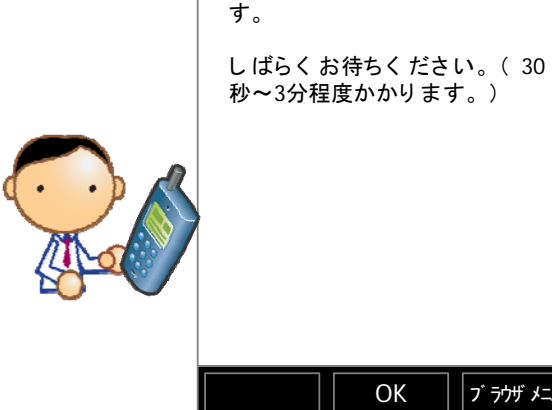

#### 注意!

- ケータイのブラウザのキャッシュが働き、初期設定画面が表示されない場合があります。 この場合は、EZ ボタンを押し、ブラウザのメニューにある「ブラウザ履歴クリア」を行ってから、 再度 5 をお試しください。それでも解決しない場合は、電源 OFF→ON 後、お試しください。
- 7. 「ようこそ EZweb へ」の画面が表示されましたら、 ケータイ連携(メール)の利用切替作業は完了です。 以降、本サービスのEメールアドレスでメールの送 受信を行うことができます。

サービス利用方法、および制限事項は、 「サービスマニュアル(ケータイ連携編)」を ご確認ください。

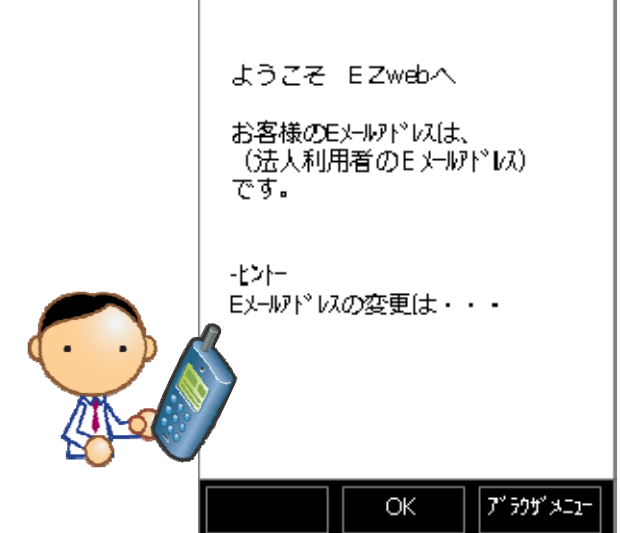

 $OK$  |  $\mathbf{y}$   $\mathbf{y}$   $\mathbf{y}$   $\mathbf{y}$   $\mathbf{y}$ 

ただいま初期設定を行っ ていま

#### 注意!

- > 7の画面が表示された段階で、切替前に利用していた EZ の E メールアドレスは廃止され、以降、そのアドレス宛 に届いたメールは宛先不明となり、送信元に返信されます。なお、切替前に利用していた EZ の E メールアドレス ですが、一定期間、システム側で保持し、別のケータイで取得できないようにします。一定期間経過後は、その制 限もなくなりますので、ケータイ連携(メール)を解除後に切替前のEZのEメールアドレスを再取得できるとは限り ませんので、予めご了承ください。
- 切替前に受信したメールは、問題なくケータイでご利用頂けます。

## <span id="page-28-0"></span>5 ケータイ連携(メール)の解除を行う

1. 「ケータイ連携(メール)」の利用解除は、法人管理 者が管理サイトで、法人利用者が使う ケータイの電話番号を指定し、解除登録を行うこと からはじまります。

法人利用者から、ケータイ連携(メール)の解除登録 は行えませんので、法人管理者へ依頼するようにし てください。

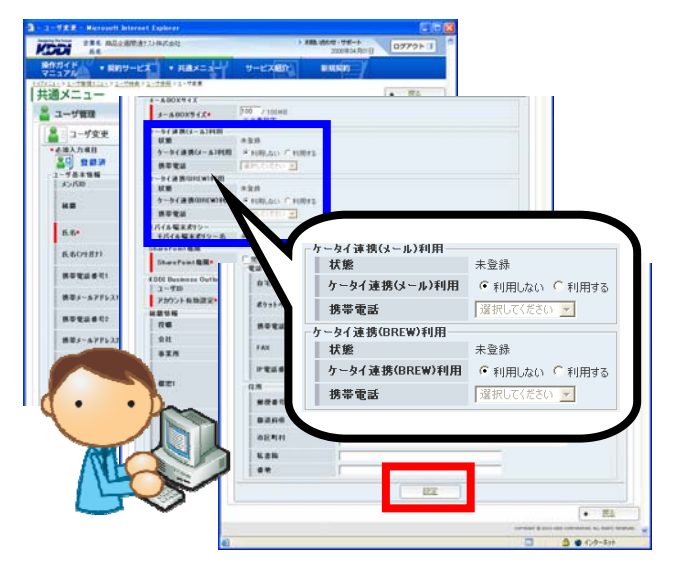

2. システム側の解除準備を行い、登録解除したケータ イ宛に「:[KDDI]切り替え準備完了のご連絡」のメー ルが届きますので、auケータイのEZボタンを押し、 「1.au one トップ」または「1.トップメニュー」を 選択し、「OK」をクリックします。

なおシステム側での切替準備には 15 分~30 分程 度かかる場合がございます。

3. 右記の画面が表示されますので、しばらく何も操作 せずお待ちください。

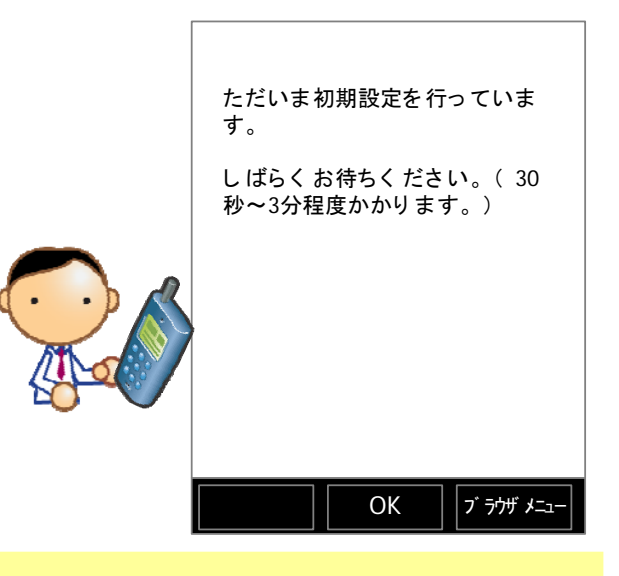

#### 注意!

 ケータイのブラウザのキャッシュが働き、初期設定画面が表示されない場合があります。 この場合は、EZ ボタンを押し、ブラウザのメニューにある「ブラウザ履歴クリア」を行ってから、 再度 5 をお試しください。それでも解決しない場合は、電源 OFF→ON 後、お試しください。

8. 「ようこそ EZweb へ」の画面が表示されましたら、 ケータイ連携(メール)の登録解除における切替作 業は完了です。 これにより、EZwebのランダムアドレスが、ケータ イに払い出されますので、好きなEメールアドレスに 変更頂き、EZwebのメールをお使い頂けます。

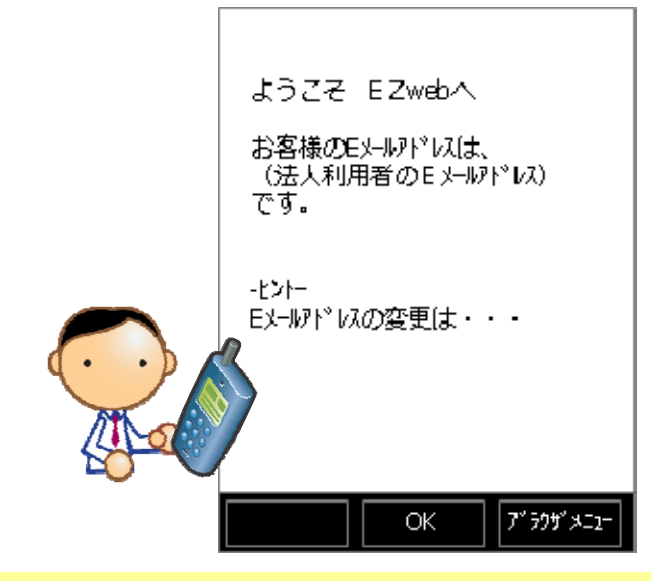

#### 注意!

切替前に受信したメールは、問題なくケータイでご利用頂けます。

## <span id="page-30-0"></span>6 ケータイ連携(BREW)の設定を行う

1. 本サービスで提供する「ケータイ連携(BREW)」は、 法人管理者が管理サイトで、法人利用者が使う ケータイの電話番号を登録し、登録依頼を出すこと からはじまります。

法人利用者から、ケータイ連携(BREW)の登録は行 えませんので、法人管理者へ依頼するようにしてく ださい。

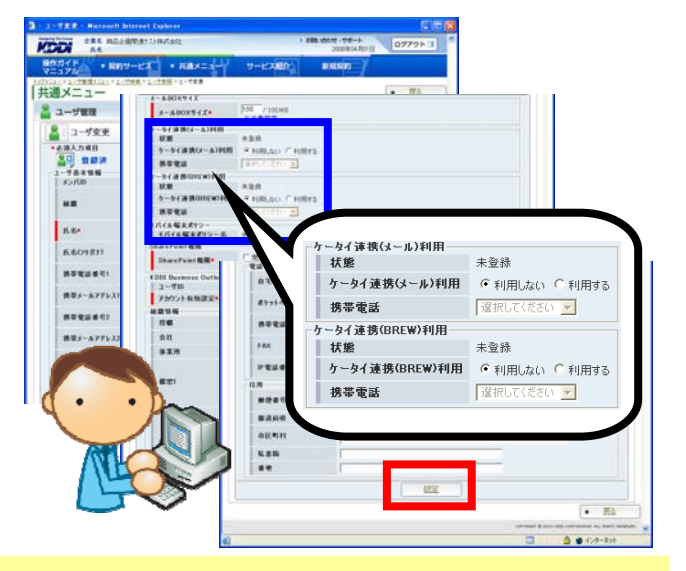

#### 注意!

- ケータイ連携(BREW)の登録を頂く場合は、必ずケータイの初期設定を完了させ、Eメールが使える段階で 登録するようにしてください。
- ケータイ連携(BREW)の登録依頼メールは、インターネットからケータイ宛にメールが届きます。ご登録頂くケータ イでメールフィルタをお使いの場合は、必ず事前に(1)一括指定受信の「インターネット」にチェックを入れる、 (2)指定受信リストへ「contact.bzport.net」を登録するかいずれかを行うようにしてください。 メールが届かない場合最大2日間、登録作業ができなくなりますので、ご注意ください。
- ▶ 2日間経過しても、ケータイの切り替えが行われない場合は、切替登録は一旦解除されます。 その場合は再度法人管理者に、切替依頼を出して頂く必要があります。

2. 法人管理者が、ケータイ連携(BREW)の利用登録を したことを契機に、法人利用者のケータイ電話宛 に、システムから登録依頼メールがとどきます。

メール本文に、承認用URLが記載されておりますの で、EZwebでアクセス頂ければ、切替確認用の画 面が表示されますので、「アプリダウンロード」を選 択します。

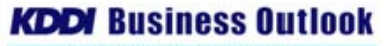

ケータイ連携 (BREW)

この度は、KDDI Business Outlookにおけるケータイ連携 (BREW) について、この 携帯電話端末の利用登録申 請がされております。

ケータイ連携 (BREW) 機能を ご利用いただくためには、 BREWアプリをダウンロードする 必要があります。

OK

7'505'X=1-

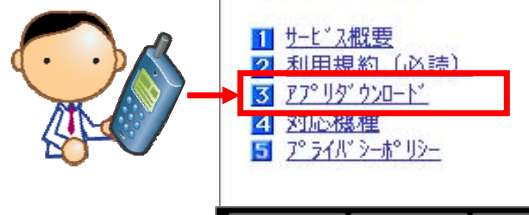

3. アプリダウンロードにおける注意事項を一通り確認 したうえで、「はい」を選択してください。

なおアプリのダウンロードサイズは約 700kb です。

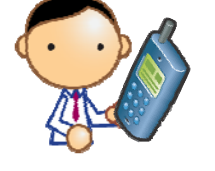

4. 次に利用規約を確認します。必ず「利用規約を読む (必読)」にて内容をご確認頂いた上で、「同意する」 を選択してください。

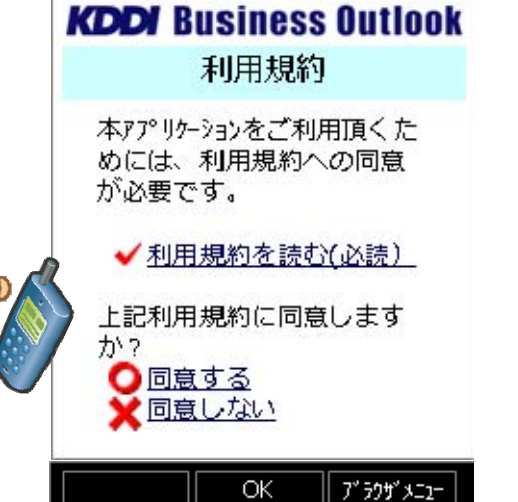

**KDDI Business Outlook** タッウンロート\*

KDDI Business Outlook (Z おけるケータイ連携 (BREW)に

エ本アプリケーションは、KDDI Business Outlookで提供さ れるアドレス帳、及びスクジュール との連携機能を提供します。

エ本アプリケーションのサイズはおよ

<mark>予</mark>お客様が選択したアプリケー<br>ションは、通信量が1日3MB(メ

 $\overline{OK}$ 

7'595'X=1-

そ700kbです。

通信料金の目安

ガバイト)が上限です。

ついて

- 5. 最終の同意確認がされますので、利用規約に同意 しても問題ない場合は「確認」をクリック頂きます。
- 6. 画面が切り替わり、BREW アプリのダウンロード画 面に遷移しますので、アプリをダウンロード頂きま す。通信環境により、アプリのダウンロードには時 間がかかる場合がありますので、予めご了承くださ い。

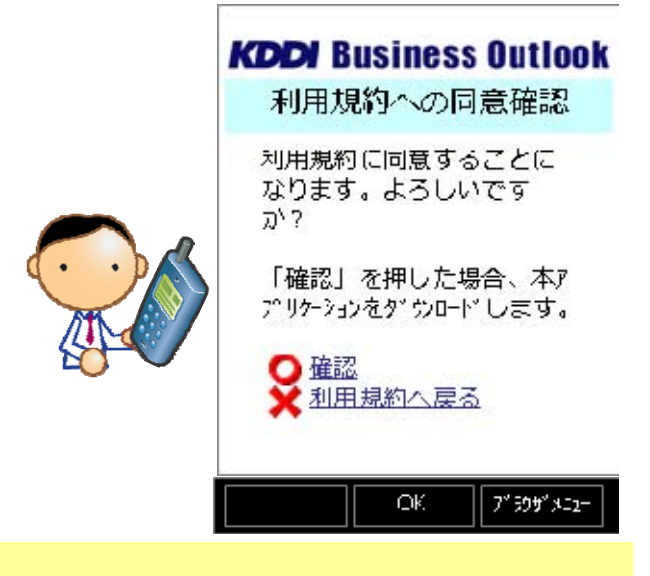

#### 注意!

- ケータイ連携(BREW)をお使いの際に、誤ってBREWアプリを消去した、もしくは機種変をした場合は、再度アプリ ケーションをダウンロード頂く必要があります。法人管理者向けの管理サイトに、再度登録依頼メールを送信でき る機能がありますので、法人管理者へ依頼してください。
- ケータイ連携(BREW)のアプリケーションのダウンロード済みケータイで、一度登録を解除し、再度利用登録を行 った場合は、アプリケーションの再ダウンロードは不要です。初期設定のみやり直してください。
- ケータイのEZメニューにある「EZ設定」の「添付データ再生設定」で、「再生しない」にチェックを入れている場合、 上記の「確認」ボタンが選択できなくなります。BREWアプリをダウンロードする場合は「再生する」にチェックを 入れてください。

7. アプリのダウンロードが完了しましたら、ケータイの 「アプリ」ボタンより、本サービスの BREW アプリを起 動します。

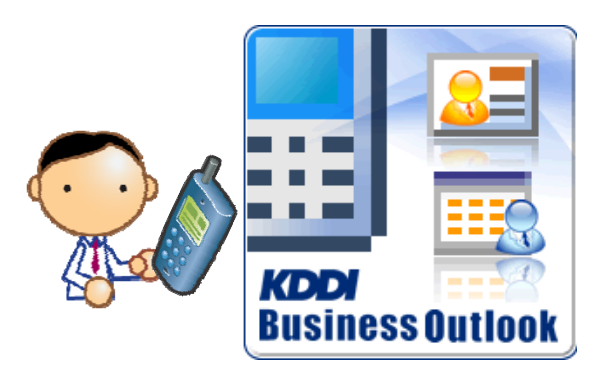

#### 注意!

 ケータイ連携(BREW)の利用にあたっては、EZ 番号の通知、パケット通信、ケータイ内部のアドレス帳との連携 が行われます。同意頂けない場合、アプリの利用ができませんので、ご注意ください。

8. アプリケーションの初回起動時は必ず「サーバ接続 設定」「ケータイセキュリティ」画面が表示されますの で、以下の項目について設定を行ってください。

#### [入力項目]

※サーバ接続設定

- ユーザ ID: 法人利用者が、本サービスでご利用頂いている E メ ールアドレス(@以降も含む)を入力ください。
- パスワード: 法人利用者が、本サービスでご利用頂いているパ スワード(大文字・小文字の区別あり)を入力してくだ さい。
- ※ ケータイセキュリティ
- パスワード: ケータイ連携(BREW)アプリ起動時に、セキュリティ 担保のため、ケータイ専用のパスワードを設定頂き ます。

#### 注意!

 ケータイ連携(BREW)の起動時には毎回ケータイセキュリティのパスワードの入力が求められます。 PC のパスワードとは異なるものを設定頂きますので、忘れないようご注意ください。 なお起動時に 5 回連続でパスワードを間違えた場合、再度「サーバ接続設定」「ケータイセキュリティ」設定をやり 直して頂きますので、ご注意ください。

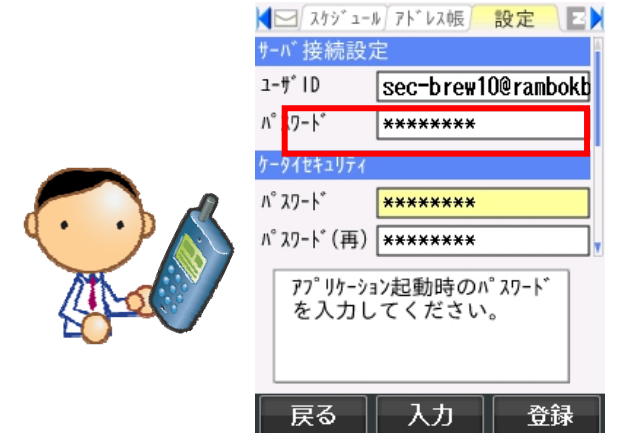

# <span id="page-34-0"></span>7 ケータイ連携(BREW)の解除を行う

1. 「ケータイ連携(BREW)」の利用解除は、法人管理者 が管理サイトで、法人利用者が使う ケータイの電話番号を指定し、解除登録を行うこと で作業完了です。

法人利用者から、ケータイ連携(BREW)の解除登録 は行えませんので、法人管理者へ依頼するようにし てください。

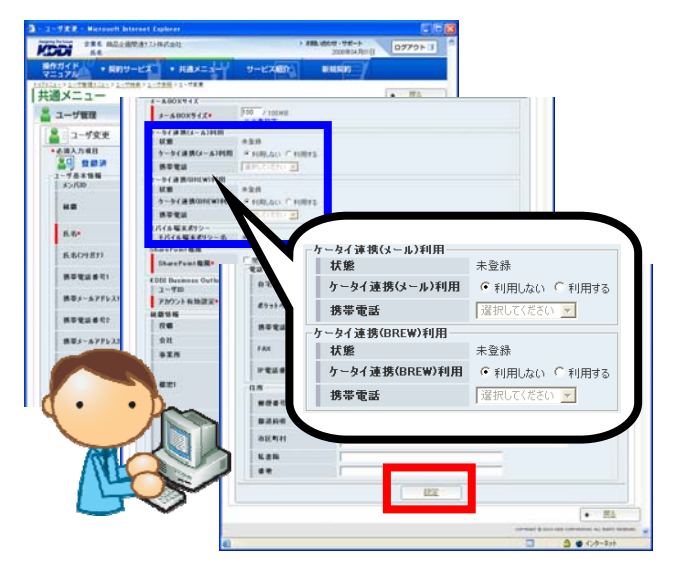

2. 法人管理者がケータイ連携(BREW)の登録解除を 行ったら、法人利用者はアプリの起動はできるもの の、データの同期等が一切行えなくなります。

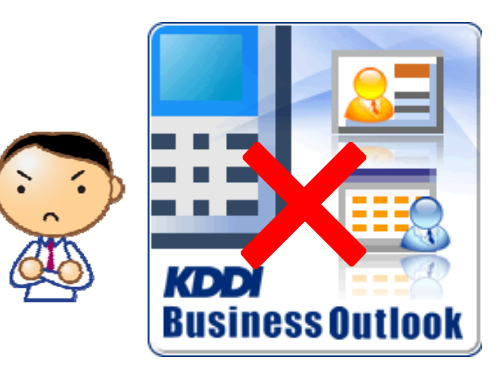

#### 注意!

 ケータイ連携(BREW)のアプリケーションのダウンロード済みケータイで、一度登録を解除し、再度利用登録を行 った場合は、アプリケーションの再ダウンロードは不要です。初期設定のみやり直してください。

## <span id="page-35-0"></span>参考 1 Active Sync/Windows Mobile デバイスセンターの設定方法

- 1. Windows Mobile 機を本サービスで利用することは弊 社サポート対象外となりますが、Exchange2007 に対 応した Windows Mobile はご利用できます。
- 2. 利用にあたり、パソコンでお使いの OC によって Windows XP の場合ActiveSync を、Windows Vista の 場合は Windows Mobile デバイスセンターをインスト ールする必要があります。詳細は Microsoft サイトを ご覧ください。

(http://www.microsoft.com/japan/windowsmobile/for owners.mspx)

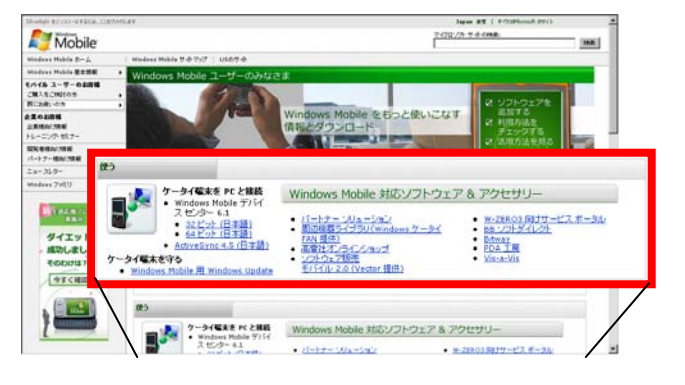

3. ActiveSvnc.WindowsMobile デバイスセンターへ設定 する接続情報は、以下のとおりです。

#### [接続情報]

- サーバ情報 async.bzport.net(固定) (「SSL 接続が必要」にチェックを入れてください。)
- ユーザ名 (お客様のメールアカウント)#(お客様ドメインの前半 12文字) ※この情報は、以下に示す画面の「Microsoft ActiveSync のログイン情報」の「ユーザ名」でご確認 頂けます。
- パスワード Outlook、OWA、WSS でログイン時に入力するパスワ ードをそのまま入力してください。
- ドメイン

BZPORT(固定)

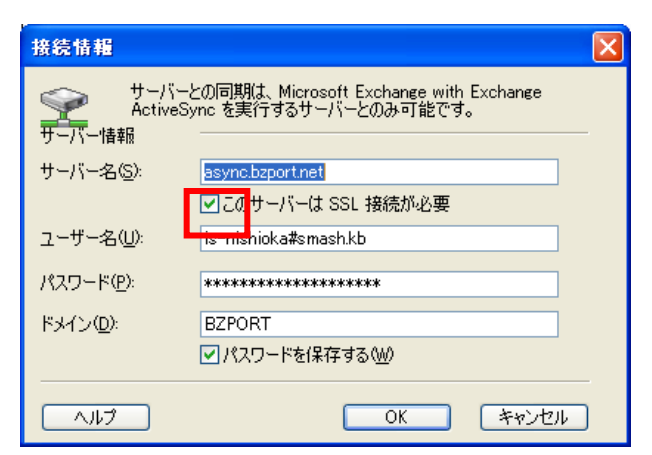

4. ユーザ名を確認するには、法人利用者で、管理サイ トへアクセスし、詳細設定にある「構成の表示」をクリ ックします。

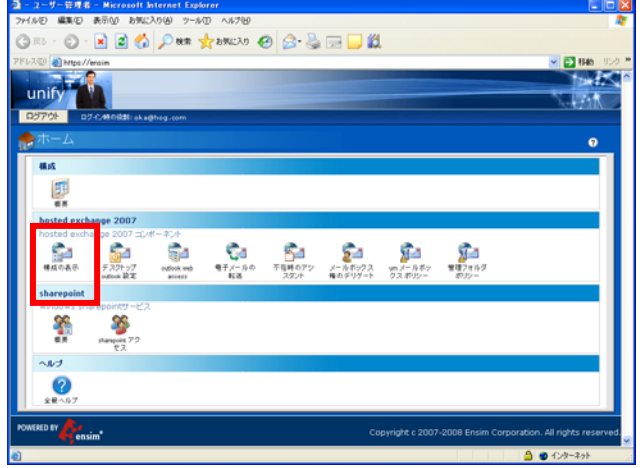

- ift outlookのログイン情報 t outlookのロクイン情報<br>- コーザー<br>t outlook のログイン情報(集動の office サービスバッグほた)ま、windows xp の場合はネットフィックス 8303550がインストールきれていない場合)<br>-ユーザー名: test002#demo.kbo.kdd EPHONE: BZPORT al mail access @C25-C/1888 ユーザー名: BZPORT\test002#demo.kbo.kdd  $1 - \theta = \tan \theta$ メール サーバー情報 putiook web access  $\mathcal{T}^{-j\frac{p}{2}-j}$  , <mark>owa.bzport.net</mark><br>360 (pop3)  $\mathcal{F}^{-j}$  7 =  $i\mathcal{T}$  , mail.bzport.net **流信 (smbp) メール サーバー: smbp.bzport.net** 551 (map)  $\mathcal{P}^{\perp} \mathcal{P}^{\perp} \mathcal{P}^{\perp}$  mailbaport.net ok のパール サーバー情報 ook ammehere access server: **outlook.bzport.net** メールボックス制度
- 5. 表示されるサービス構成表示の「microsoft activesync のログイン情報」にある「ユーザ名」が接 続情報で登録するユーザ名になります。

### <span id="page-37-0"></span>参考 2 POP/IMAP メーラーの設定情報

- 1. 本サービスで Outlook を利用せず、他のメーラーをお使い頂く場合、必要な設定情報は下記のとおりです。
- 2. ただし、全てお客様に設定頂く必要がある上、Outlook では使える予定表、仕事管理などが使えないなど 機能制限がでてしまいますので、Outlook をお使い頂くことを推奨いたします。

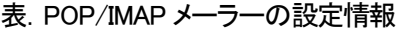

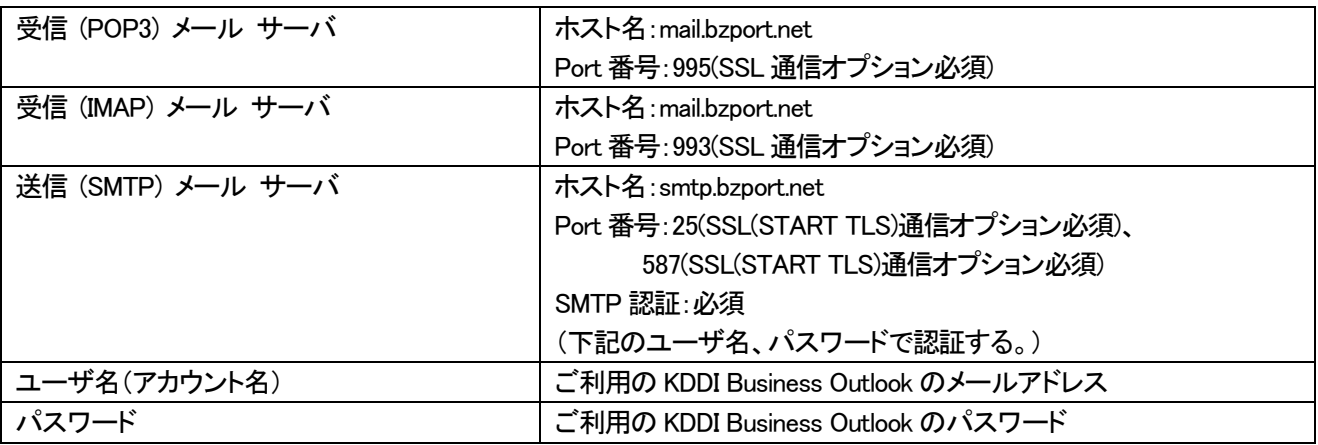

## <span id="page-38-0"></span>参考 3 Outlook2007 の設定を行う(手動で設定を行う場合)

- 1. ご利用のPCの環境によっては、Outlook自動設定ツ ールがお使い頂けないケースも想定されます。この 場合は、手動設定をお試しください。
- 2. まずは、Microsoft Office Outlook2007 のインストー ルを完了させた段階で、Windows のスタートメニュー から「設定」の「コントロールパネル」を選択し「メー ル」をクリックします。

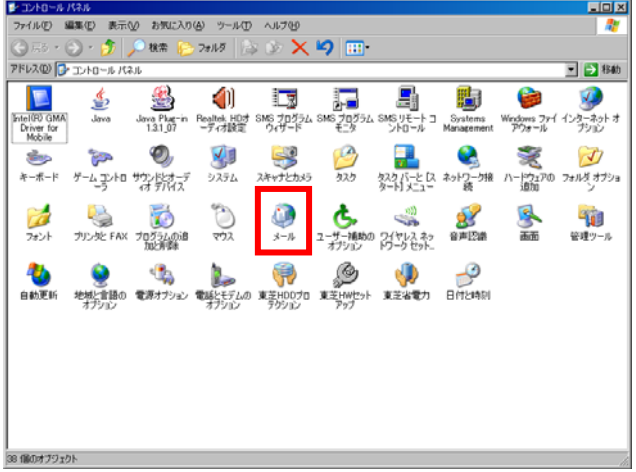

3. Outlook2007 を立ち上げている場合は、ソフトウェア を終了させたうえで、メール設定画面で「電子メール アカウント」をクリックします。

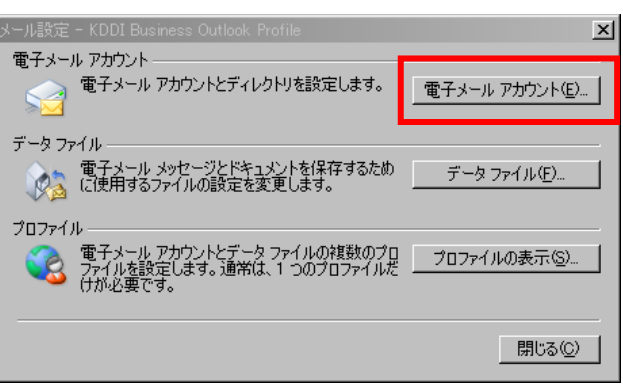

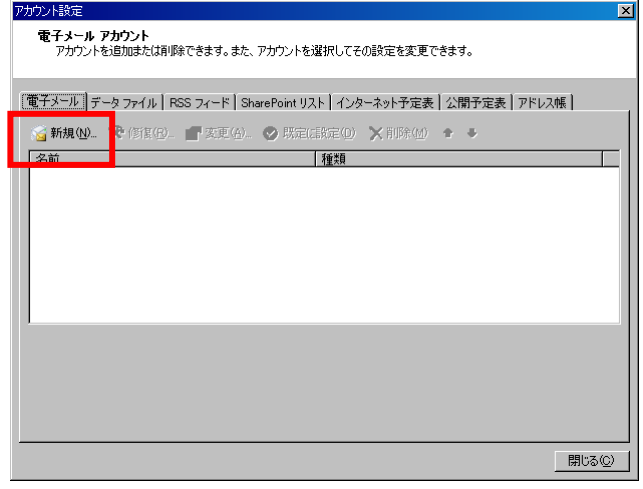

4. 次にアカウント設定画面で「新規」をクリックします。

5. 設定画面が表示されますので、「サーバ設定または 追加のサーバの種類を手動で構成する」にチェック を入れて「次へ」をクリックします。

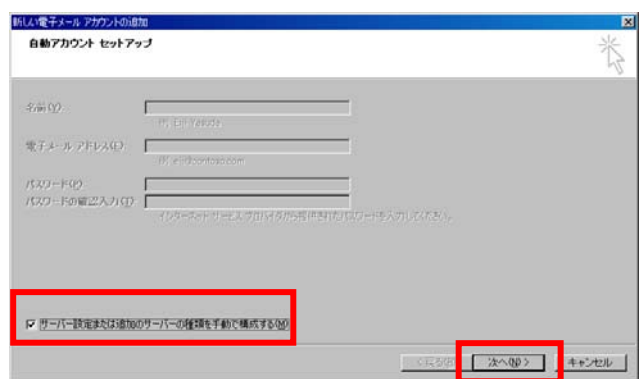

6. 「Microsoft Exchange」にチェックをつけ「次へ」をクリ ックします。

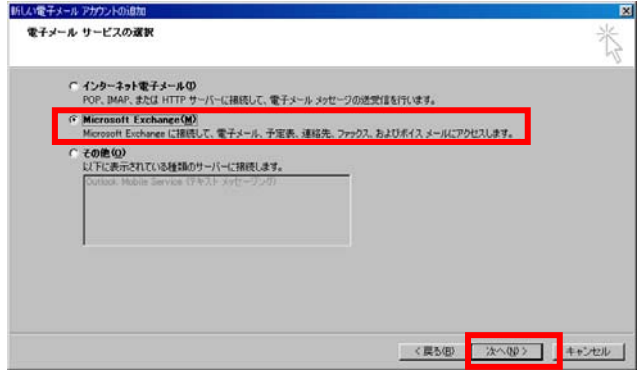

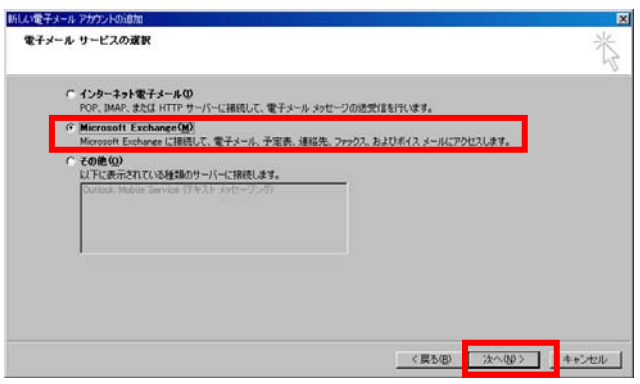

7. 「Microsoft Exchange」にチェックをつけ「次へ」をクリ ックする。

8. 「Exchange サーバ」と「ユーザ名」に情報を入力しま す。入力するデータを調べる場合は、「Exchange サ ーバ」は下記 9 を、「ユーザ名」は下記 10 をご覧くだ さい。

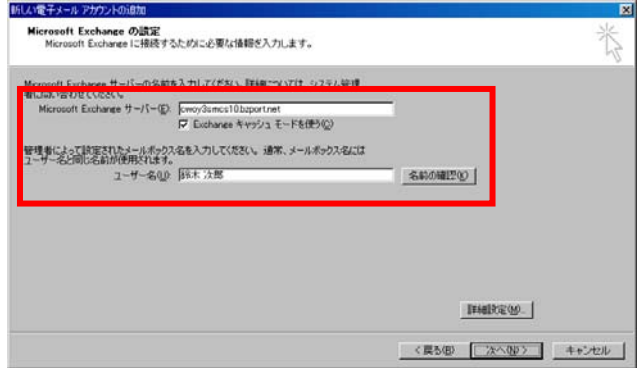

9. 「Exchange サーバ」を調べるには、WSS からご利用 サービス管理サイトへログインし、詳細設定画面で、 「構成の表示」を選択します。その中から「Outlook の メールサーバ情報」にある「メールボックスサーバ」 が表示されておりますので、このアドレスが 「Exchange サーバ」の情報となります。

右 図 の 例 で は 、 「 cwoy3smcs20.bzport.net 」 が 「Exchange サーバ」の情報です。

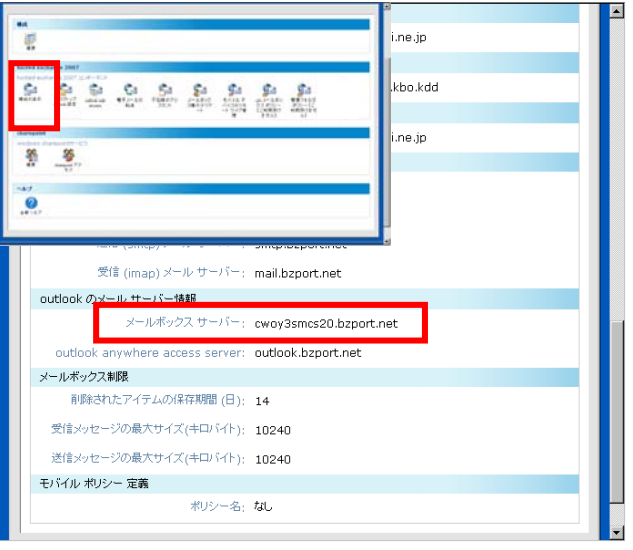

10. 「ユーザ名」は、お客様がご利用のメールアドレスに ついている名称となります。設定はお客様の管理者 が行っておりますが、WSSのコーポレートアドレス帳 で、お客様の名前を確認してください。

右図の例では「鈴木 次郎」です。

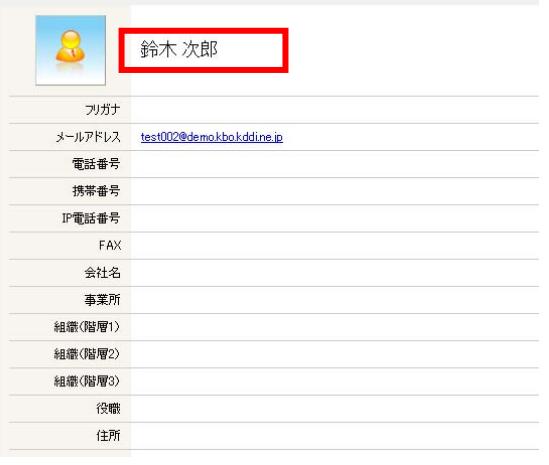

11. 「Exchange サーバ」と「ユーザ名」を入力したら、次に 「詳細設定」をクリックしてください。

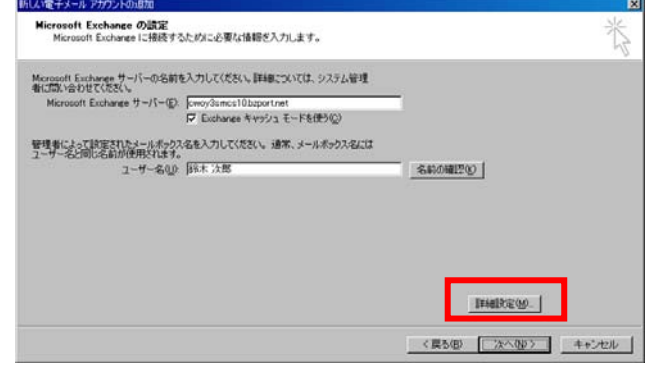

12. 表示された詳細設定画面で、「接続」タブをクリック し、画面下部にある「外出で Outlook を使う」の 「HTTP を使用して、Microsoft Exchange に接続する」 にチェックを入れて「Exchange のプロキシ設定」をク リックします。

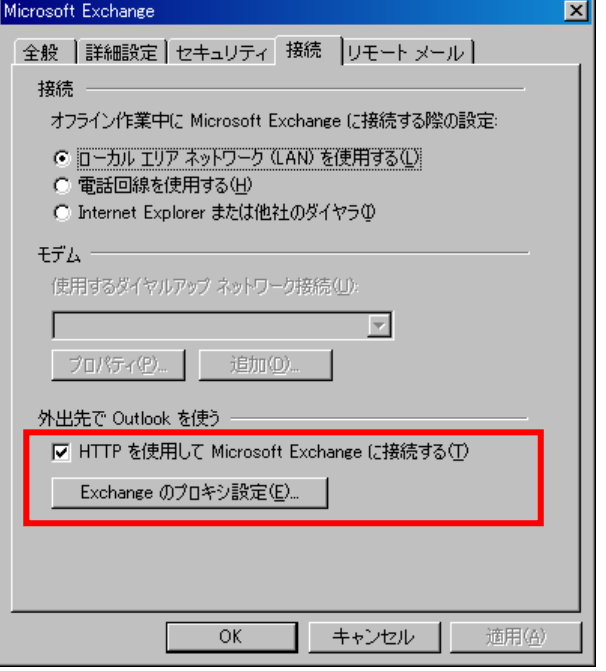

13. 表示される Exchange のプロキシ設定の画面で、右 記の画面のとおりの入力及び設定を行い、「OK」を クリックします。

その後12 の画面に戻るので、再び「OK」をクリックし てください。

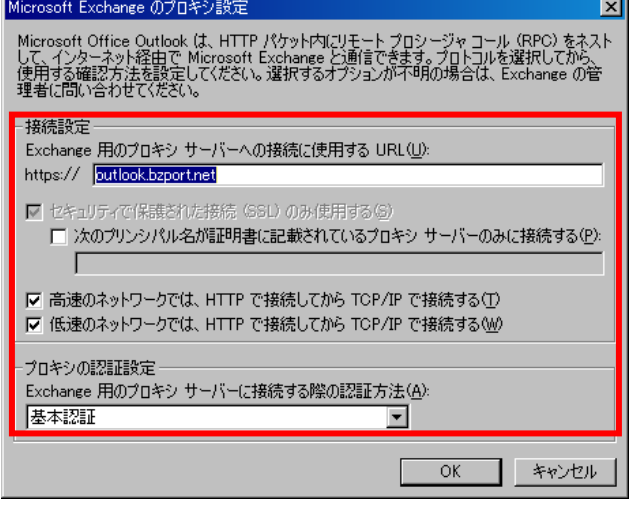

14. ここまでの設定が完了しましたら「名前の確認」をク リックします。サーバ側の設定情報とお客様に入力 頂いた情報を照合する作業が行われます。

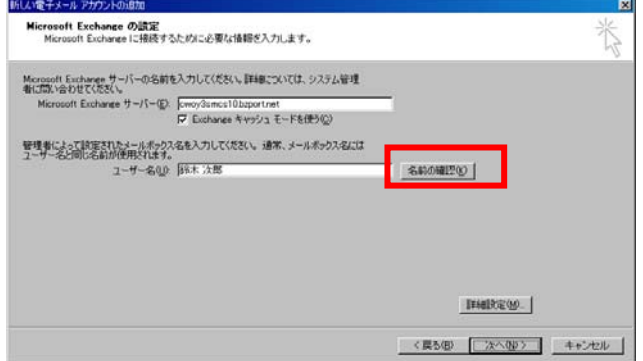

15. ユーザ名、パスワードが聞かれますので、本サービ スでお使いのログイン ID(メールアドレス)、パスワー ドを入力します。

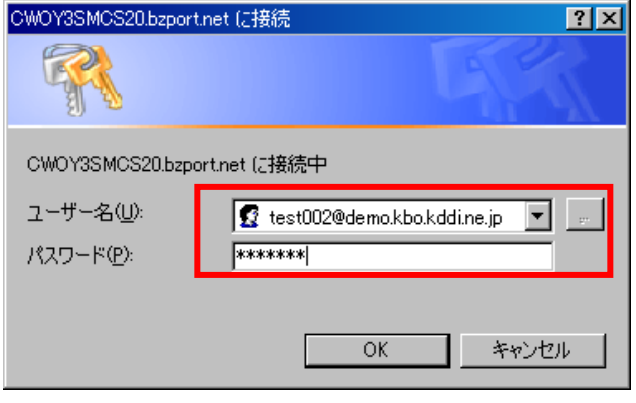

16. 正常に終了した場合は、右の画面が表示されます ので、OK をクリックしてください。 うまくいかない場合は、エラーが表示されますので、 設定情報を再確認してください。

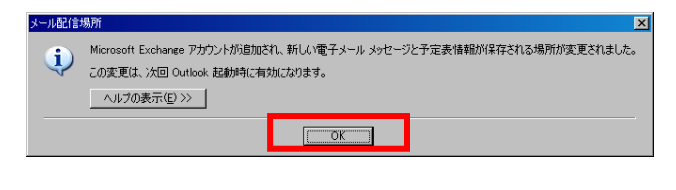

17. セットアップの完了画面が表示され作業終了です。 以後、自動設定したものと同様に、Outlook をお使い 頂くことができます。

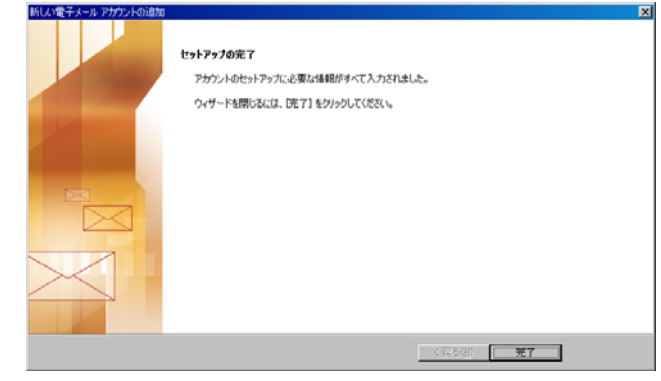

### 更新履歴

<span id="page-43-0"></span>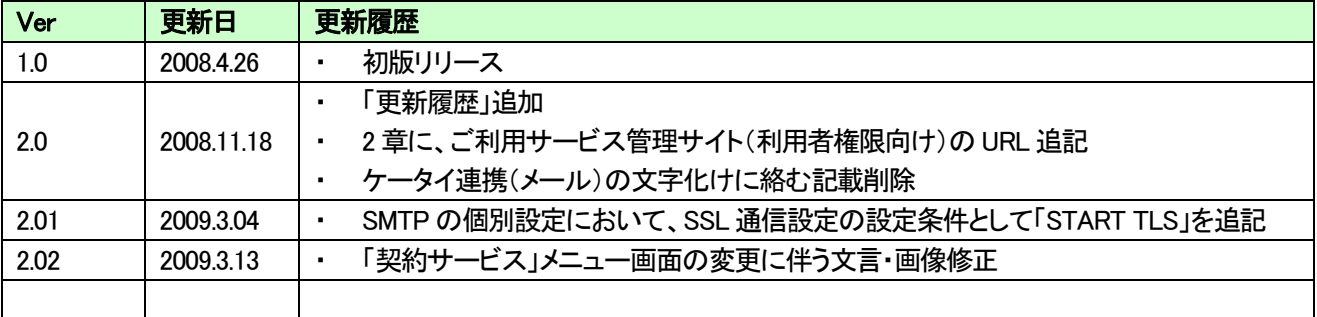